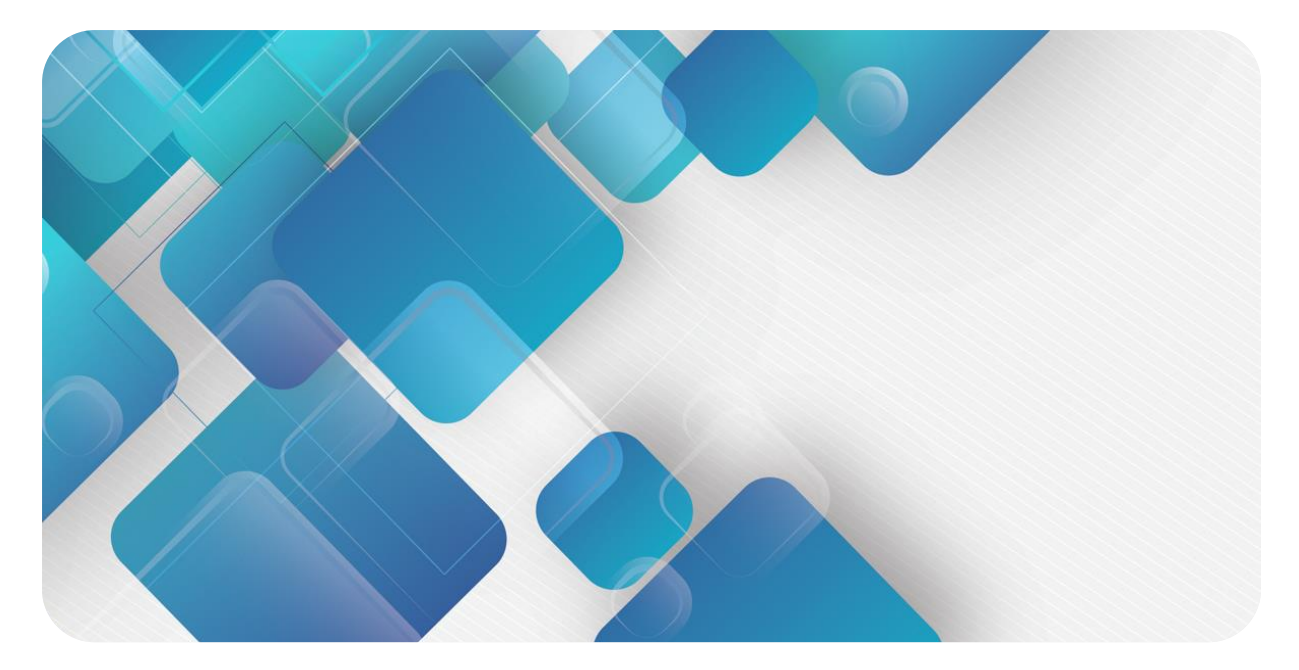

# **PROFINET**

# **C2S-PN 系列总线阀岛**

**用户手册**

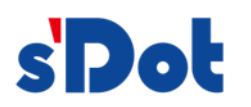

南京实点电子科技有限公司

#### **版权所有 © 南京实点电子科技有限公司 2023。保留一切权利**。

非经本公司书面许可,任何单位和个人不得擅自摘抄、复制本文档内容的部分或全部,并不得以任何形式传播。

#### **商标声明**

s<sup>1</sup>Dot</sup>和其它实点商标均为南京实点电子科技有限公司的商标。

本文档提及的其它所有商标或注册商标,由各自的所有人拥有。

#### **注意**

您购买的产品、服务或特性等应受实点公司商业合同和条款的约束,本文档中描述的全部或部分产品、服务或特性可 能不在您的购买或使用范围之内。除非合同另有约定,实点公司对本文档内容不做任何明示或默示的声明或保证。 由于产品版本升级或其他原因,本文档内容会不定期进行更新。除非另有约定,本文档仅作为使用指导,本文档中的 所有陈述、信息和建议不构成任何明示或暗示的担保。

南京实点电子科技有限公司

地址: 江苏省南京市江宁区胜利路 91 号昂鹰大厦 11 楼

邮编: 211106

电话: 4007788929

网址: [http://www.solidotech.com](http://www.solidotech.com/)

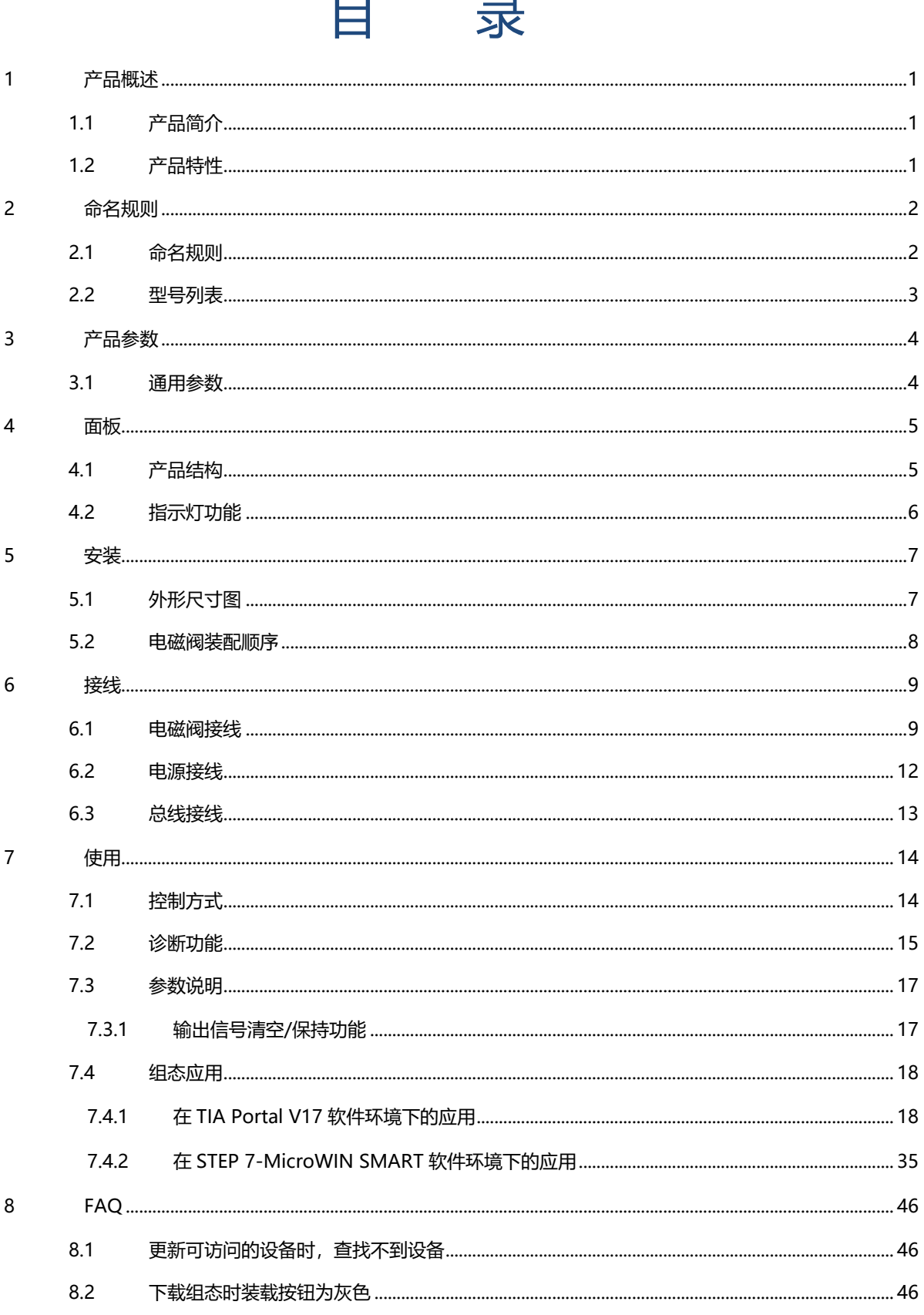

# 1 产品概述

# <span id="page-3-1"></span><span id="page-3-0"></span>1.1 产品简介

C2S-PN 系列阀岛是一款集阀岛技术和 PROFINET 总线技术为一体的控制模块,通过该产品可实现工业现场 的分散控制和集中管控,优化系统设计,施工快捷,简化复杂系统的调试、性能检测和诊断维护工作。产品采用模 块化结构,占用空间小,接线端子可插拔,能够快速接线,组态简单,支持各大主流 PROFINET 主站,可广泛应 用于工业控制系统。

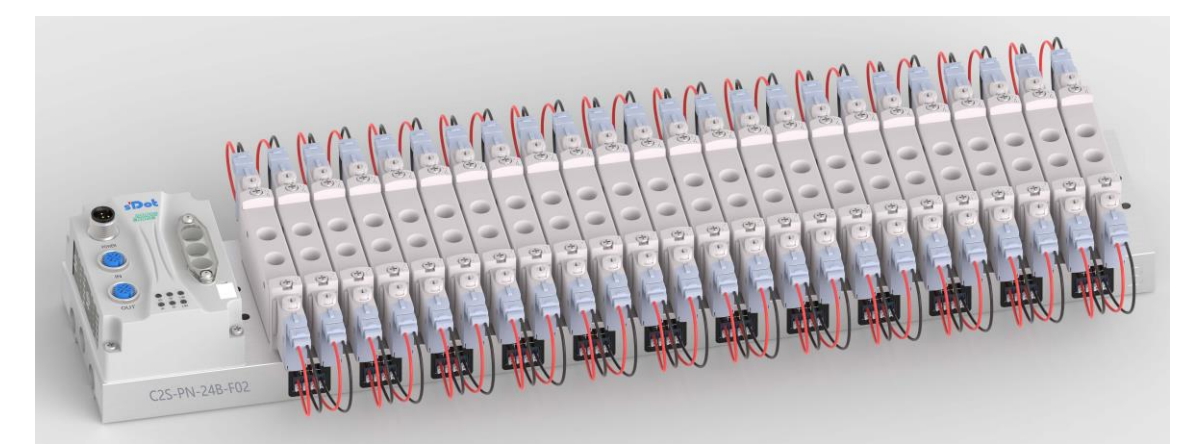

# <span id="page-3-2"></span>1.2 产品特性

- 支持 PROFINET 工业以太网协议
- ⚫ M12 总线接口,支持级联通信
- ⚫ 最大支持 24 位双控电磁阀
- 模块化结构,占用空间小
- 配线简单, 施工快捷、维护方便
- 支持定制,支持主流电磁阀,选型简单快捷
- 支持远程诊断,降低排查困难

# 2 命名规则

# <span id="page-4-1"></span><span id="page-4-0"></span>2.1 命名规则

# C2S - PN - 24 B - F01<br>(1) (2) (3) (4) (5)

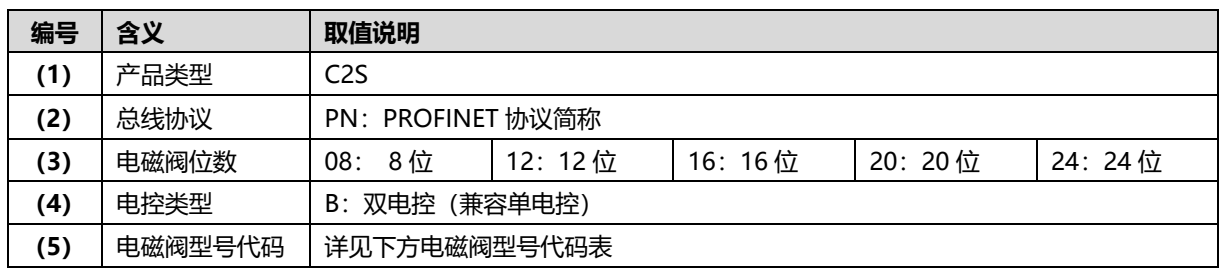

### <span id="page-5-1"></span>**电磁阀型号代码表:**

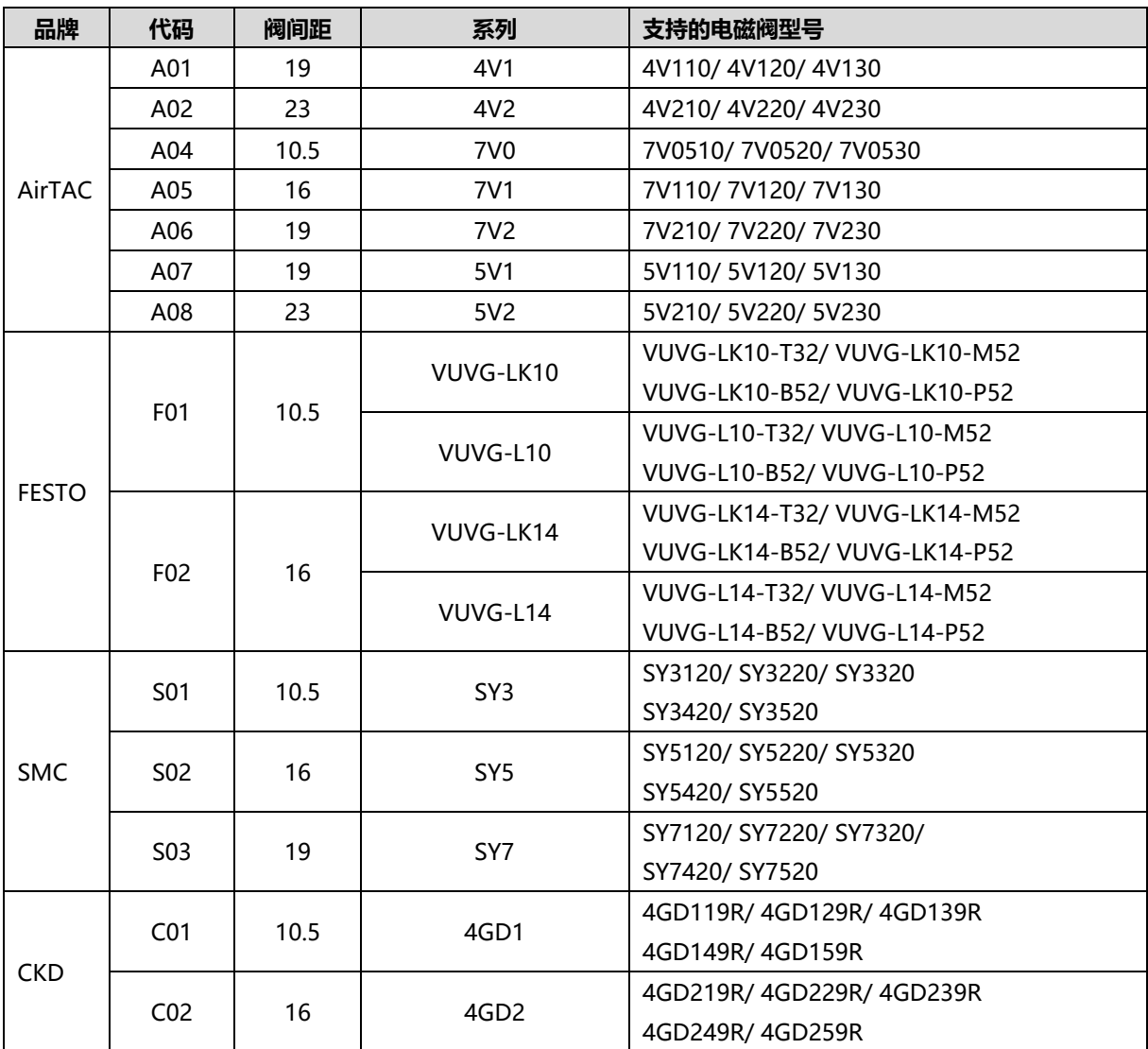

注:阀间距(K 值)单位:mm。

# <span id="page-5-0"></span>2.2 型号列表

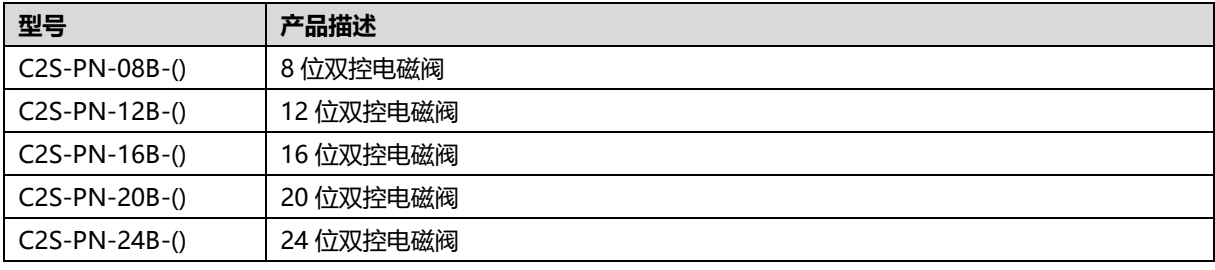

注: ()括号代表电磁阀型号代码, 支持自选定制。

# 3 产品参数

# <span id="page-6-1"></span><span id="page-6-0"></span>3.1 通用参数

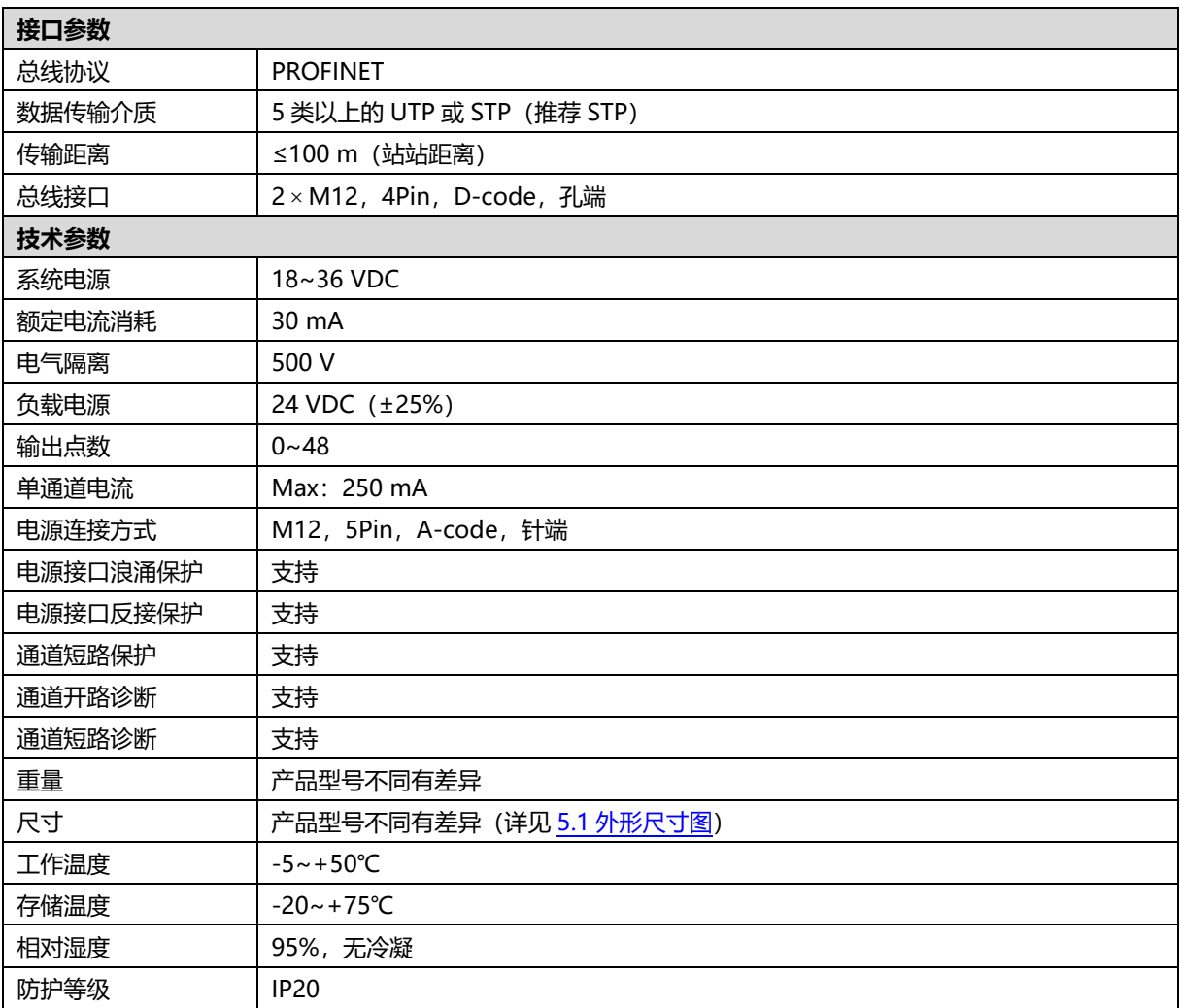

# 4 面板

# <span id="page-7-1"></span><span id="page-7-0"></span>4.1 产品结构

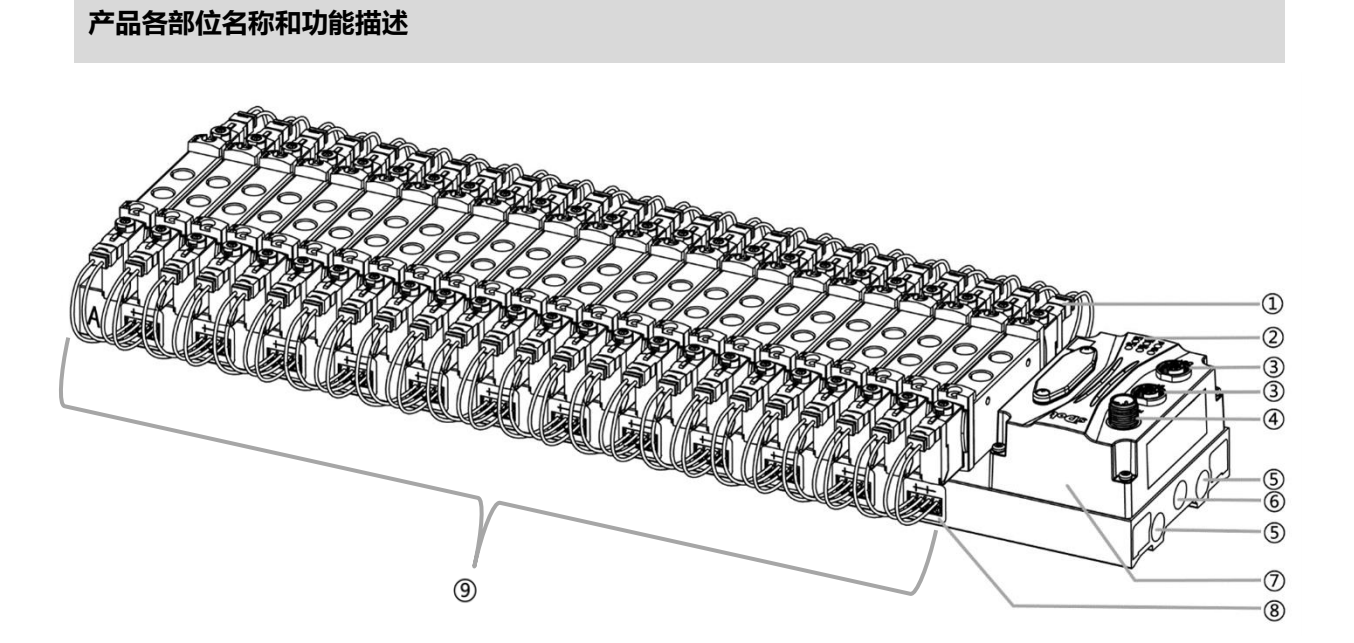

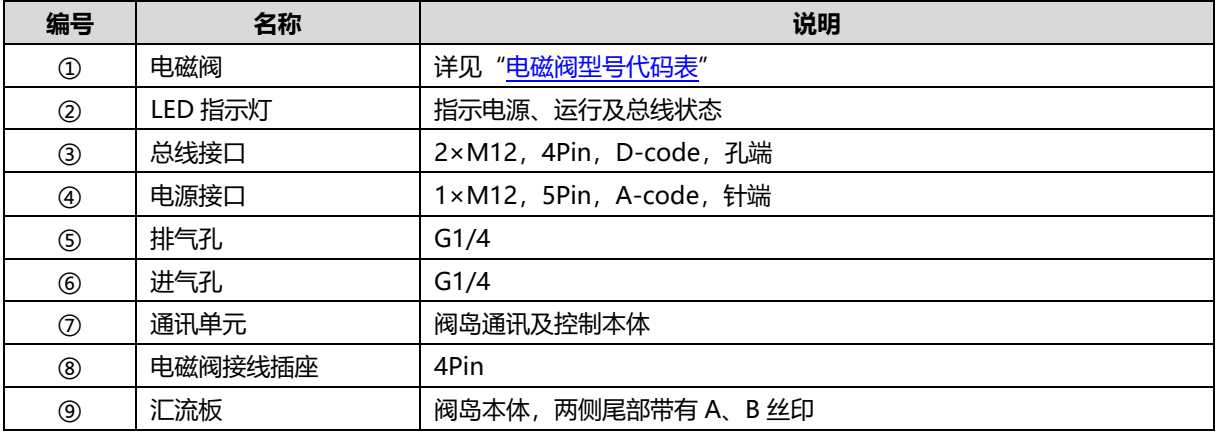

# <span id="page-8-0"></span>4.2 指示灯功能

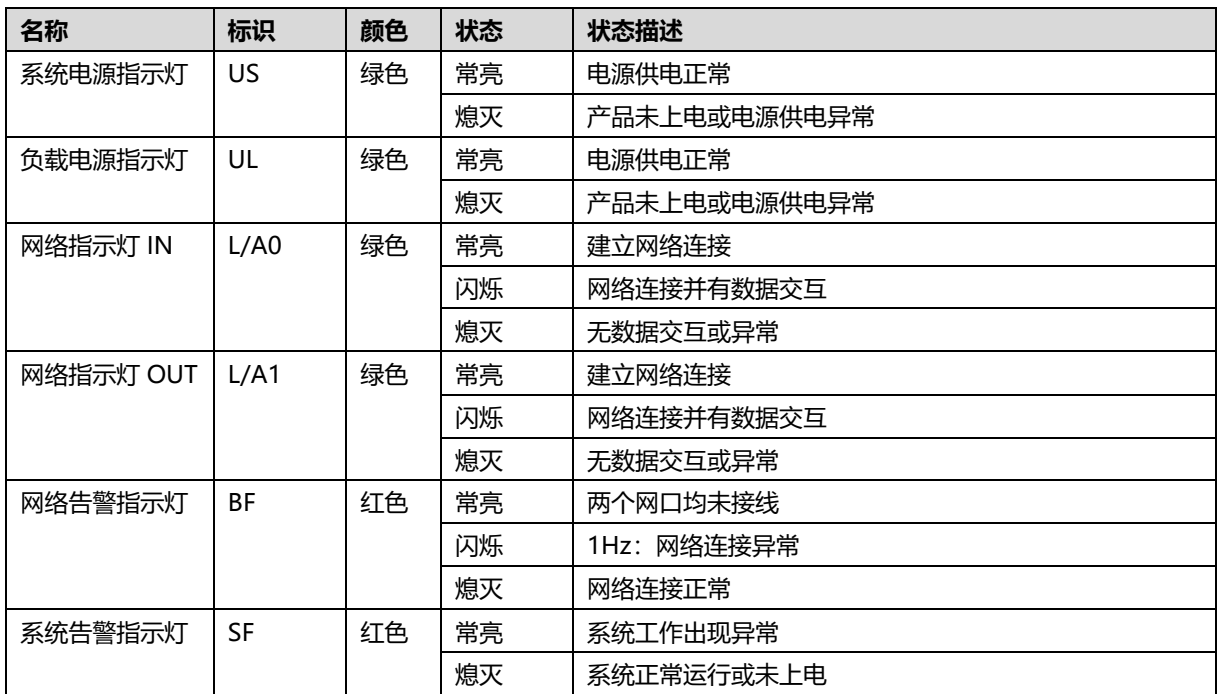

# 5 安装

# <span id="page-9-1"></span><span id="page-9-0"></span>5.1 外形尺寸图

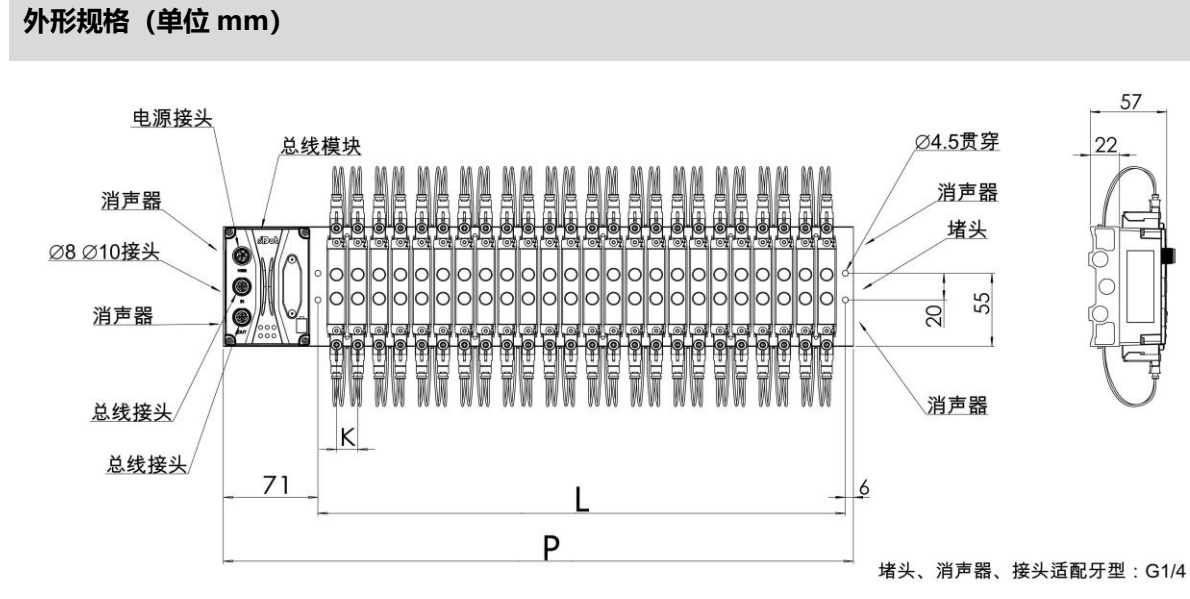

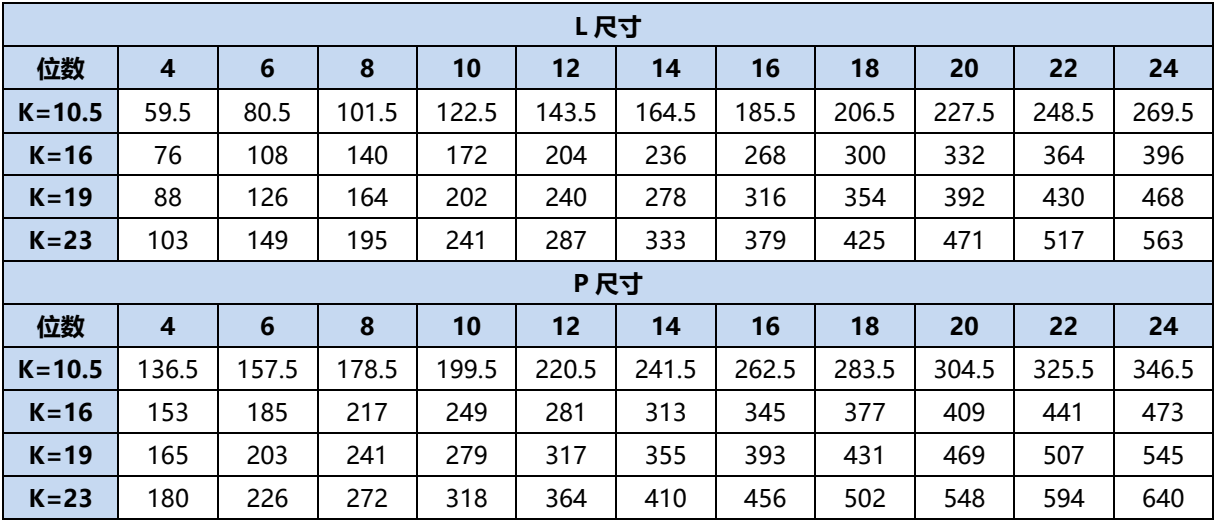

# <span id="page-10-0"></span>5.2 电磁阀装配顺序

## ⚫ **阀岛适配电磁阀**

阀岛适配电磁阀详见"2.1 命名规则 [电磁阀型号代码表"](#page-5-1)。

#### ⚫ **电磁阀安装顺序**

电磁阀安装自通讯单元端开始,依次安装。

双电控电磁阀安装的安装顺序:由通讯单元端开始,从第 1 位到第 N 位依次安装双电控电磁阀,装配顺序 如下图所示。

单电控电磁阀安装的安装顺序:由通讯单元端开始,从第 1 位到第 N 位依次安装单电控电磁阀, 电磁阀接 线在 A 侧即可,装配顺序如下图所示。

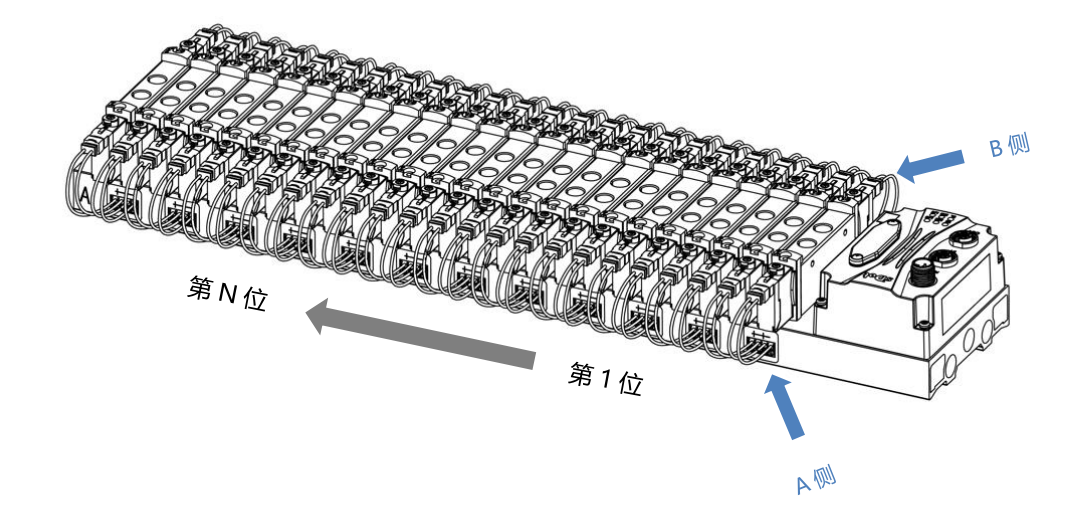

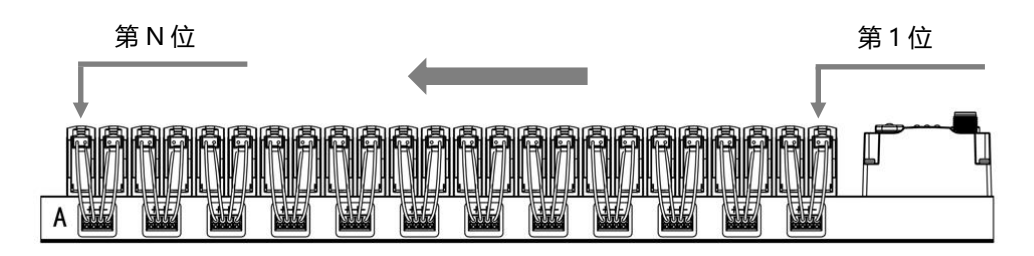

# 6 接线

# <span id="page-11-1"></span><span id="page-11-0"></span>6.1 电磁阀接线

### **阀岛端子分布**

阀岛端子分布在阀岛汇流板的两侧, 分别是 A 侧和 B 侧, A、B 侧可根据阀岛汇流板尾部的丝印进行区分。以阀岛 C2S-PN-24B-F02 为例, A 侧和 B 侧接线端子分布如下图所示。

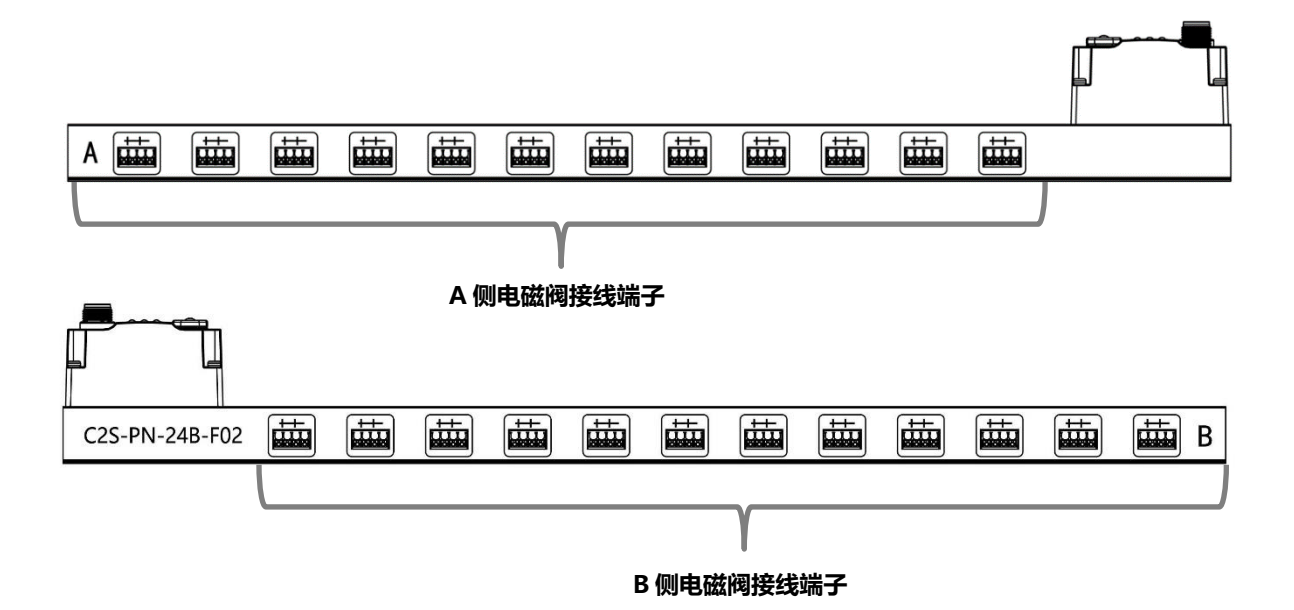

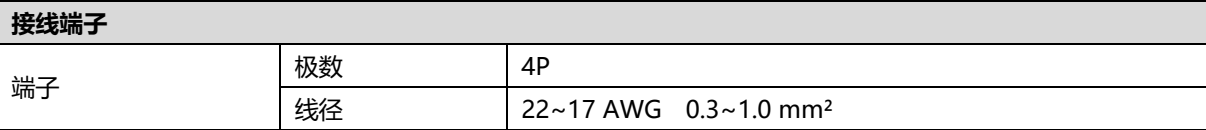

电磁阀接线端子采用免螺丝设计,线缆的安装及拆卸均可使用一字型螺丝刀 (规格:≤2mm)操作。

**剥线长度要求**

电磁阀接线端子推荐电缆剥线长度 10 mm

**接线方法**

单股硬导线,剥好对应长度的导线后,下压按钮同时将单股导线插入。

多股柔性导线,剥好对应长度的导线后,可以直接连接或者配套使用对应 标准规格的冷压端头(管型绝缘端子,参考规格如下表所示),下压按钮 同时将线插入。

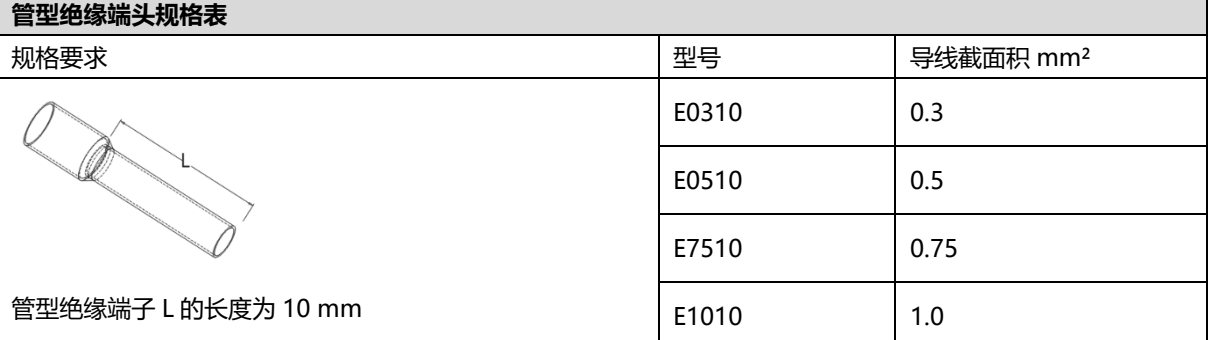

 $2mm$ 

LATE

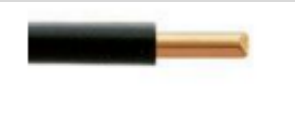

#### ⚫ **电磁阀接线**

不同型号的阀岛,汇流板两侧配置相应位数的 4Pin 插座,插座的一组"+"、"-"可以驱动一个电磁阀线 圈。如下图所示,A1 和 A2 分别可以驱动一个电磁阀线圈。

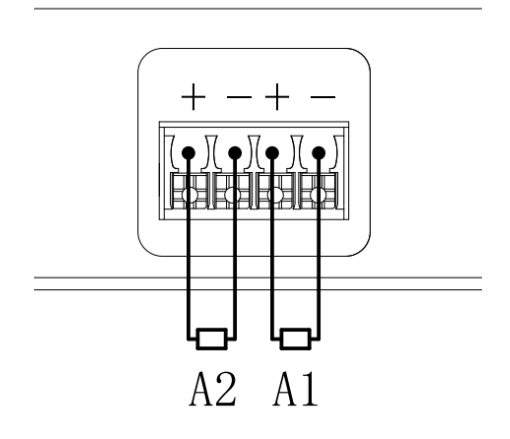

⚫ **阀岛配线** 自通讯单元端开始, 汇流板的 A、B 两侧电磁阀线圈——对应, 通道与电磁阀线圈的对应关系如下图所示。

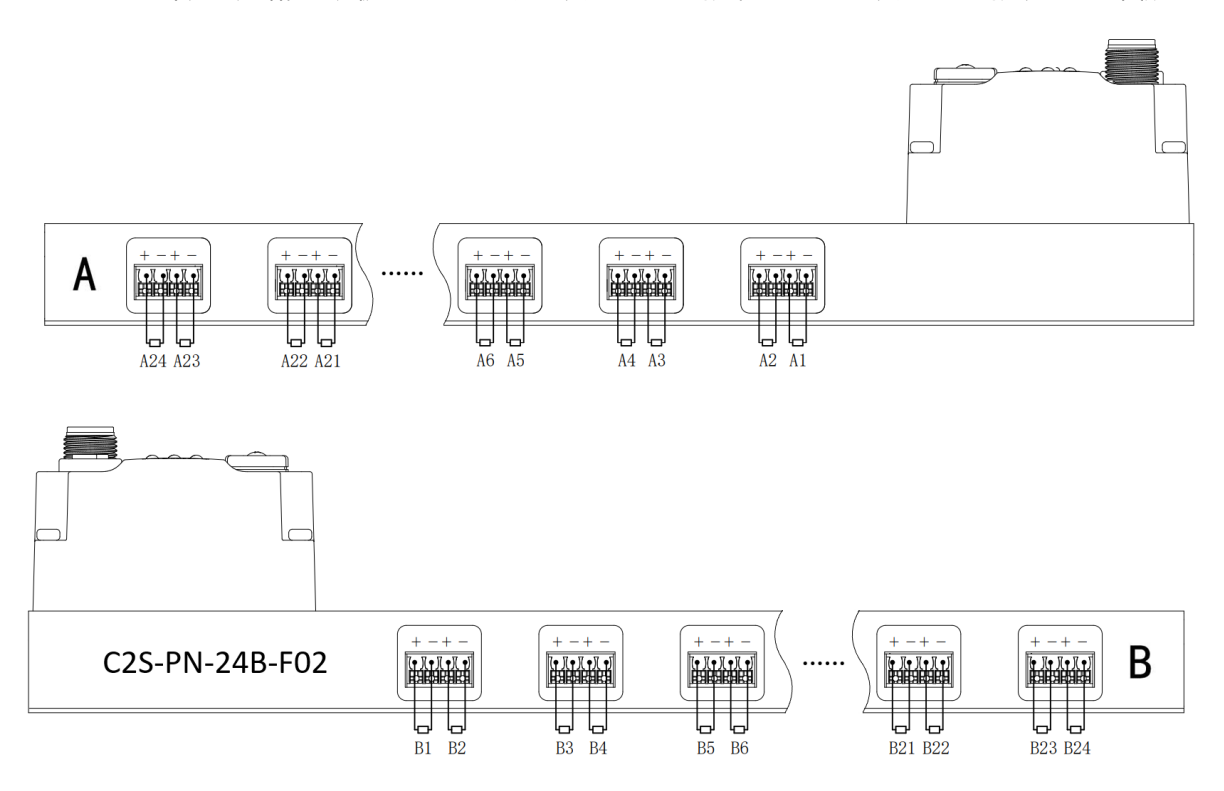

- 电磁阀的安装顺序,请严格按照"5.2 [电磁阀安装顺序"](#page-10-0)进行安装。
- AX 和 BX 可连接一个双电控电磁阀,AX 可连接一个单电控电磁阀。配线请严格按下表进行配线,否则会导 致电磁阀不工作或误动作。"╳"表示不配线。

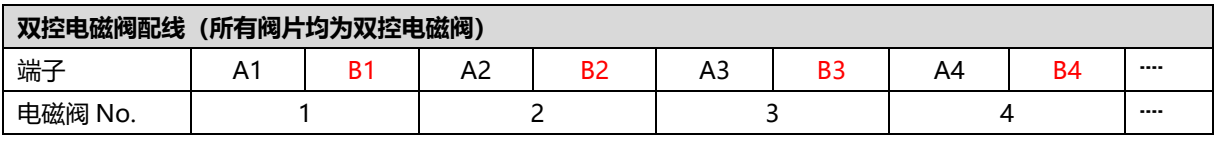

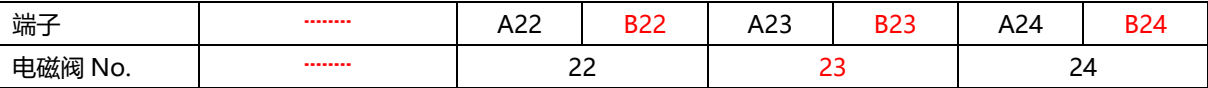

注: 本例以 C2S-PN-24B-()阀岛, 24 位双控电磁阀为例, 其余不同规格的阀岛, 配线有差异。

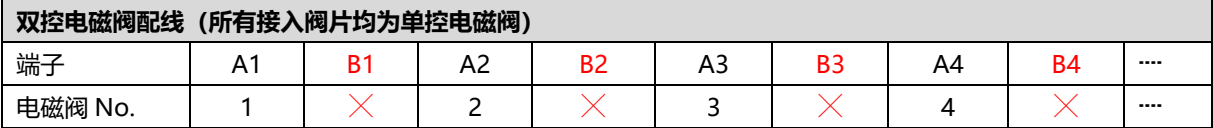

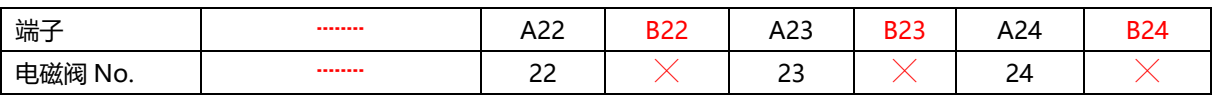

注:本例以 C2S-PN-24B-()阀岛,仅接入单控电磁阀为例,其余不同规格的阀岛,配线有差异。

# <span id="page-14-0"></span>6.2 电源接线

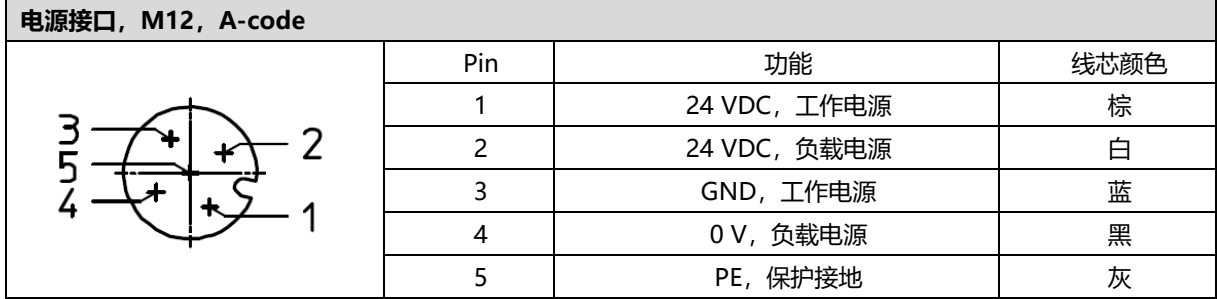

电源接线如下图所示:

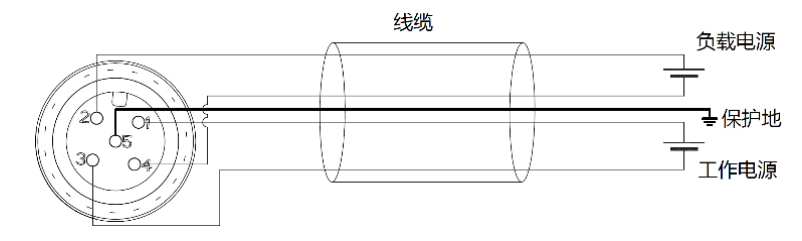

#### ● 注意事项

- 模块系统侧电源及现场侧电源分开配置使用, 请勿混合使用。
- ⚫ PE 需可靠接地。

# <span id="page-15-0"></span>6.3 总线接线

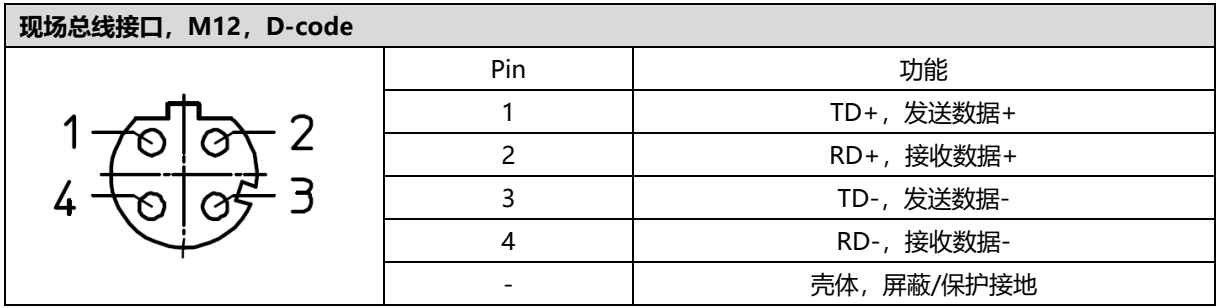

#### ← 注意事项

- 推荐使用类别 5 或更高等级的双屏蔽 (编织网+铝箔) STP 电缆作为通讯电缆。
- 设备之间线缆的长度不能超过 100 m。

# 7 使用

# <span id="page-16-1"></span><span id="page-16-0"></span>7.1 控制方式

阀岛电磁阀以 byte 方式控制, 一个字节控制 4 个阀; 同时可以按照 bit 方式控制, 一组 8 位, 控制 1->8 通 道,通道值为 1 则对应的电磁阀开启,通道值为 0 则对应的电磁阀关闭。24 位双控电磁阀一共有 6 组控制位, 共 控制 48 个通道。以 24 位双控电磁阀为例,介绍阀岛的输出控制功能,控制方式如下表所示。

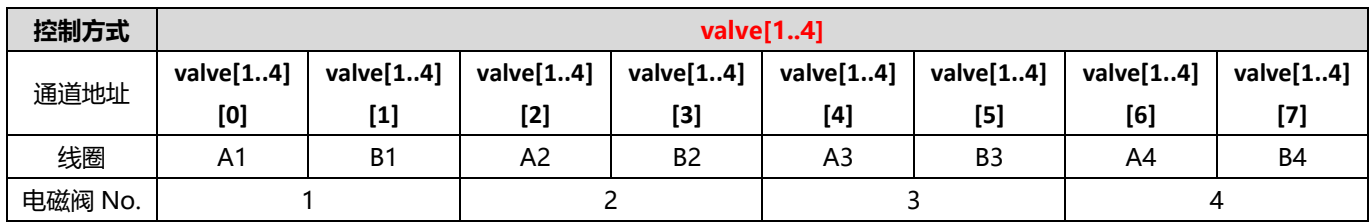

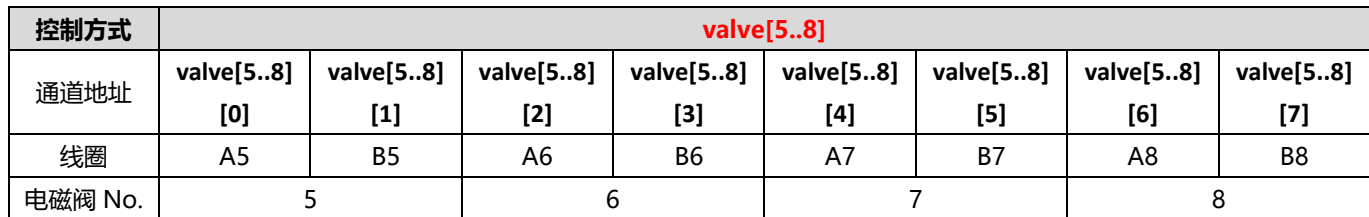

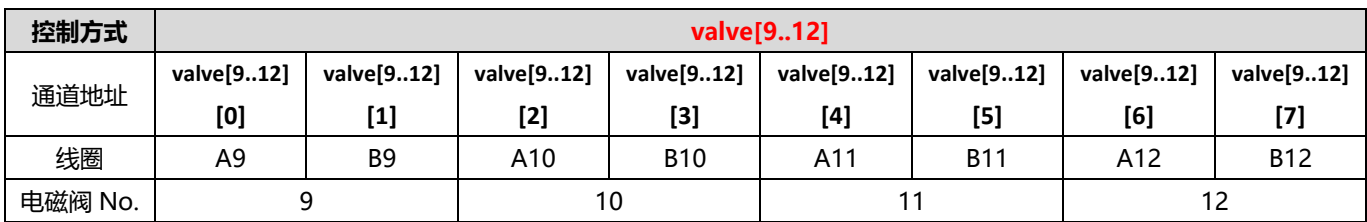

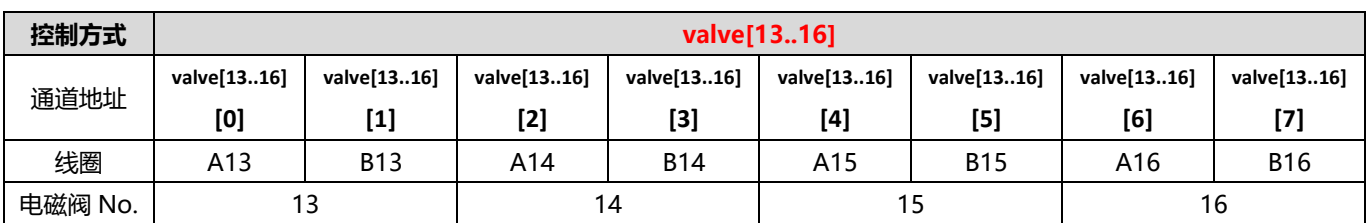

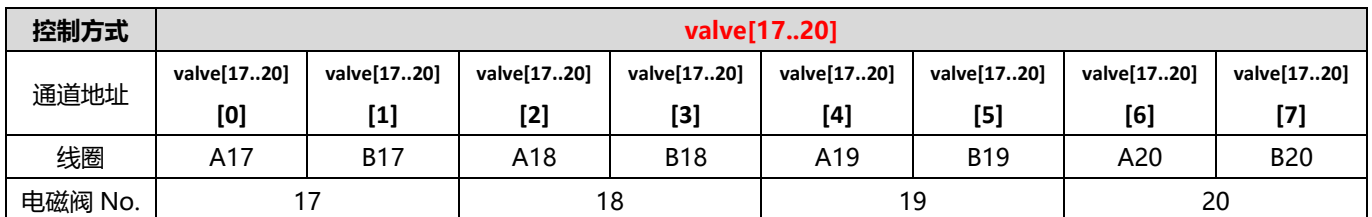

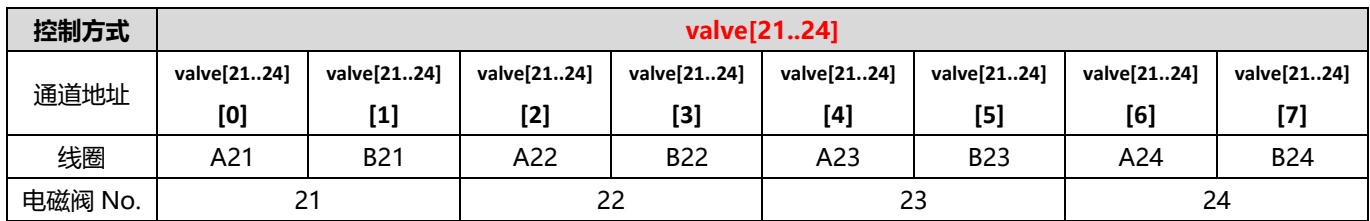

# <span id="page-17-0"></span>7.2 诊断功能

C2S-PN 阀岛有开路诊断(Open load)与短路/过温诊断(Short circuit or overtemperature)。只有阀关 闭才能监测到开路,只有阀打开才能监测到短路。

诊断功能和控制方式一致,也是以 Byte 或 bit 方式发送诊断信息。在阀关闭的前提下, 阀开路诊断信息 Open load 值为 0 则正常,1 代表对应的阀开路。在阀开启的前提下,阀短路/过温诊断信息 Short circuit or overtemperature 值为 0 则正常, 1 代表对应的阀出现短路/过温。

开路诊断 (Open load) 与短路/过温诊断 (Short circuit or overtemperature) 的通道诊断信息和电磁阀对 应关系一致,以开路诊断为例,对应关系如下表所示。

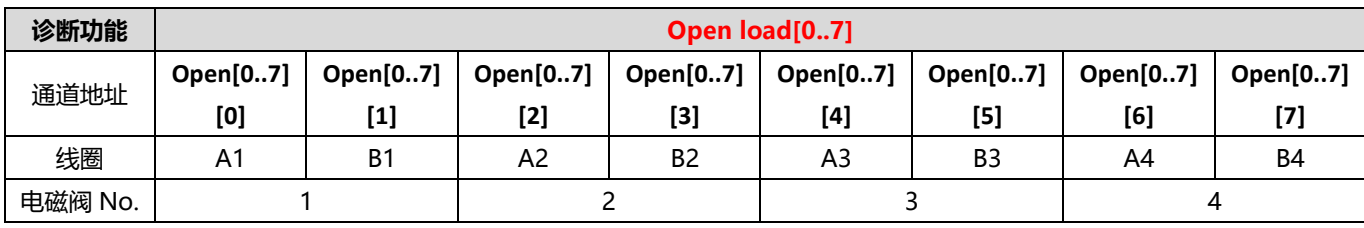

注: 表格中 Open load 简写为 Open, 下同。

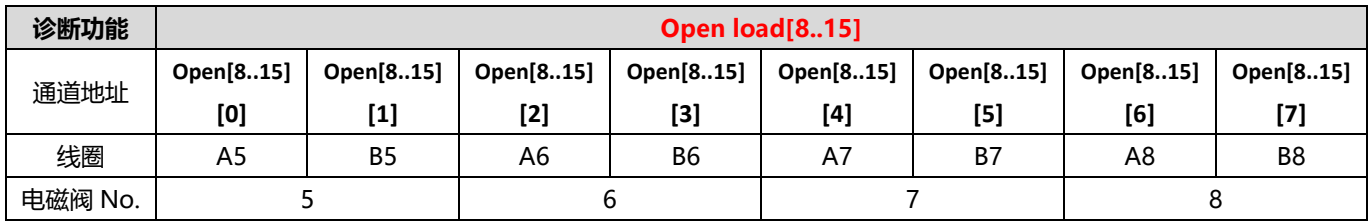

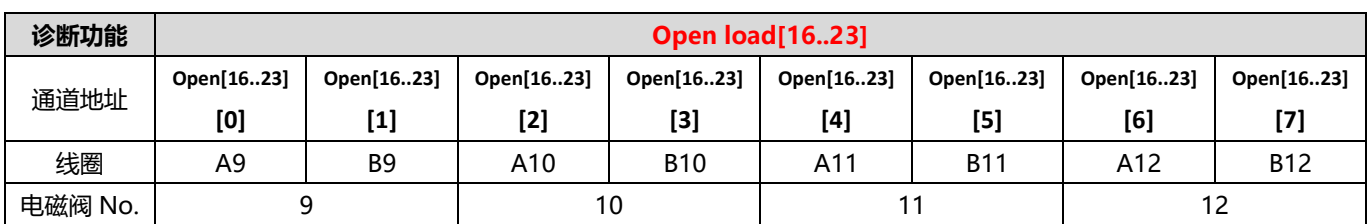

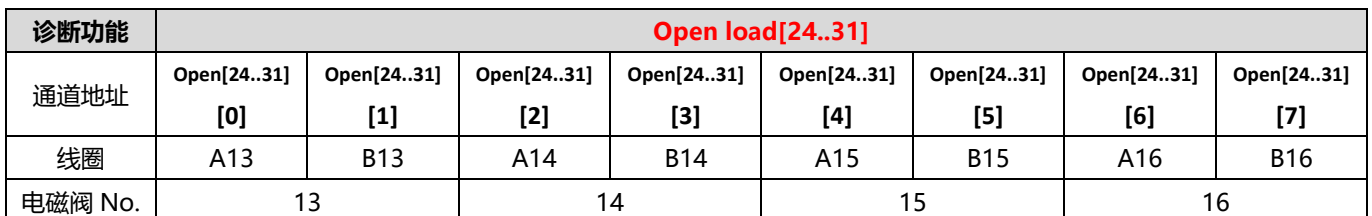

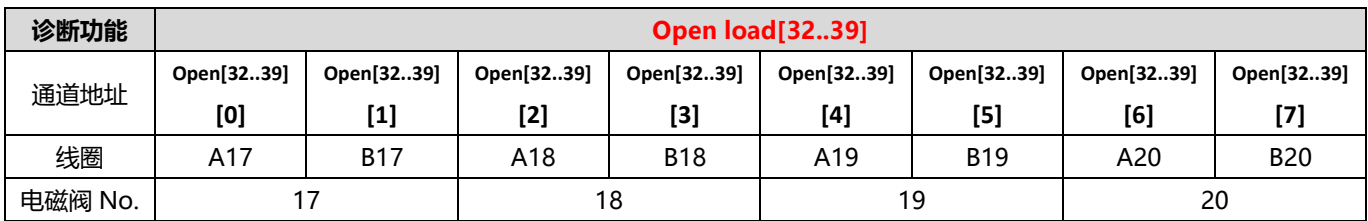

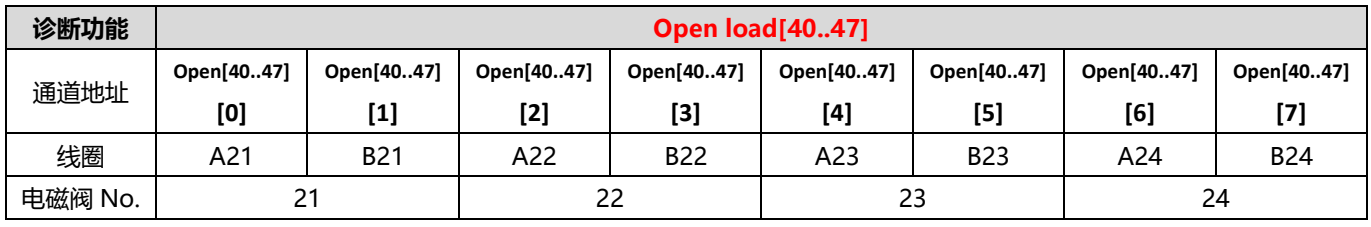

# <span id="page-19-0"></span>7.3 参数说明

## <span id="page-19-1"></span>7.3.1输出信号清空/保持功能

清空/保持功能针对阀岛的输出信号,此功能可以配置在总线异常状态下的阀岛输出动作。 清空输出:通讯断开时,阀岛输出通道自动清空输出。 保持输出:通讯断开时,阀岛输出通道一直保持输出。 功能支持全通道设置、单通道设置以及按照驱动芯片分组的 8 通道批量设置,能够更好地满足实际使用需求。

本手册以 TIA Portal V17 为例介绍参数配置方法,具体步骤详见 7.4.1 [参数配置。](#page-31-0)

# <span id="page-20-0"></span>7.4 组态应用

# <span id="page-20-1"></span>7.4.1在 TIA Portal V17 软件环境下的应用

### **1、准备工作**

- ⚫ **硬件环境**
	- ➢ **阀岛型号 C2S-PN-24B**
	- ➢ **计算机一台,预装 TIA Portal V17 软件**
	- ➢ **阀岛专用屏蔽电缆**
	- ➢ **西门子 PLC 一台,本说明以西门子 S7-1200 CPU1214C DC/DC/DC 为例**
	- ➢ **开关电源一台**
	- ➢ **设备配置文件** 配置文件获取地址:<https://www.solidotech.com/documents/configfile>
- ⚫ **硬件组态及接线** 请按照"5 [安装"](#page-9-0)"6 [接线"](#page-11-0)要求操作

# **2、新建工程**

a. 打开 TIA Portal V17 软件,单击"创建新项目",各项信息输入完成后单击"创建"按钮,如下图所示。

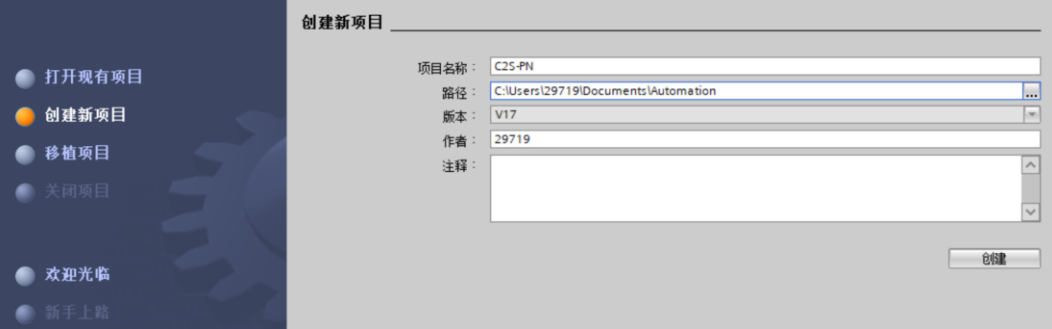

- ◆ 项目名称:自定义,可保持默认。
- ◆ 路径: 项目保持路径, 可保持默认。
- ◆ 版本:可保持默认。
- ◆ 作者:可保持默认。
- ◆ 注释:自定义,可不填写。

### **3、添加 PLC 控制器**

a. 单击"组态设备",如下图所示。

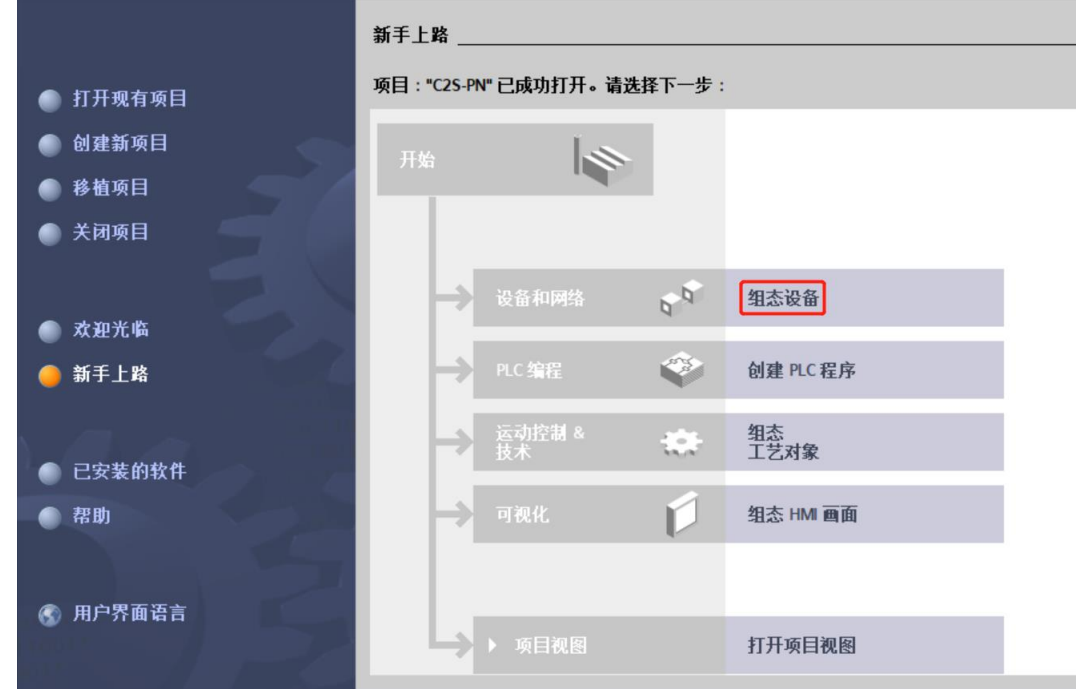

b. 单击"添加新设备", 选择当前所使用的 PLC 型号, 单击"添加", 如下图所示。添加完成后可查看到 PLC 已经添加至设备导航树中。

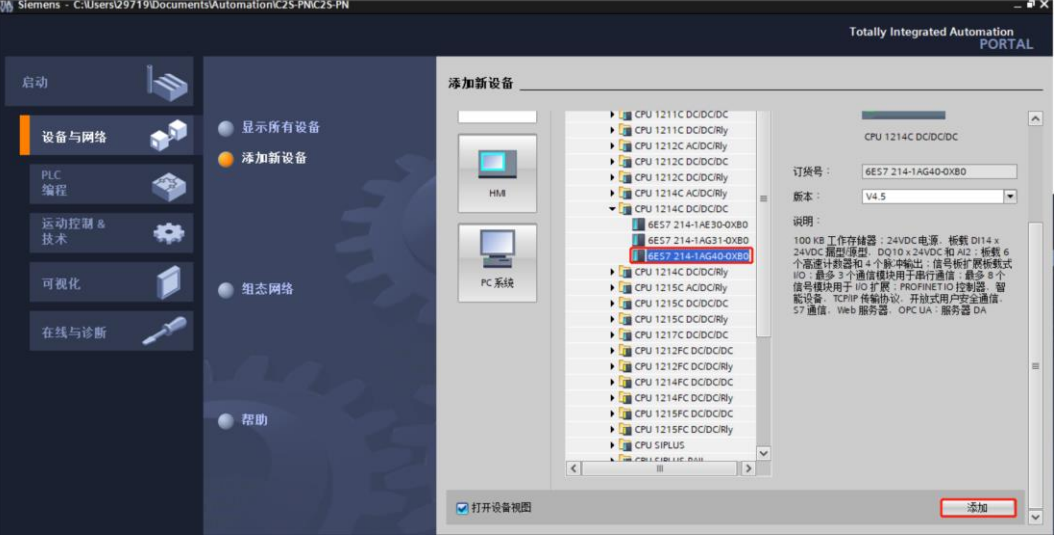

#### **4、扫描连接设备**

a. 单击左侧导航树"在线访问 -> 更新可访问的设备", 如下图所示。

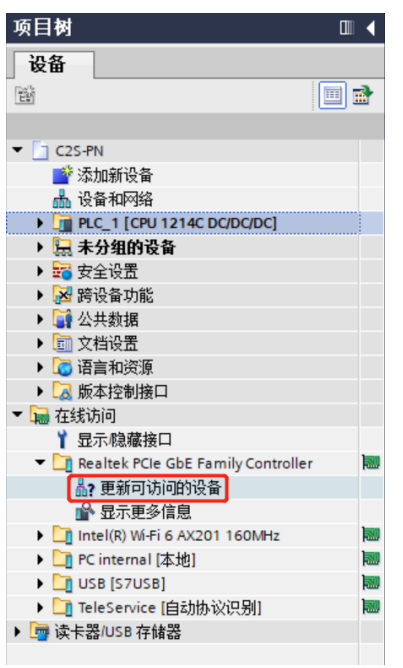

b. 更新完毕,显示连接的从站设备,如下图所示。

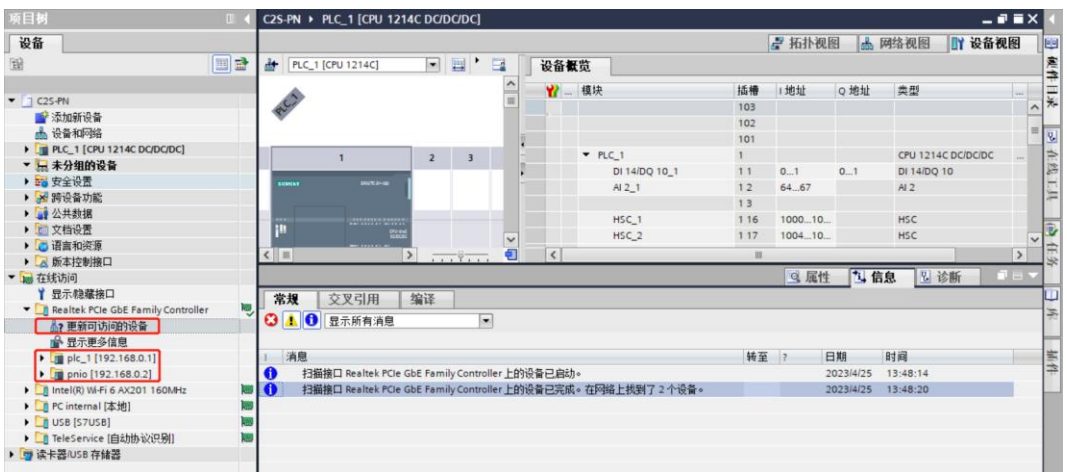

电脑的 IP 地址必须和 PLC 在同一网段, 若不在同一网段, 修改电脑 IP 地址后, 重复上述步骤。

c. 双击左侧导航树从站设备下的"在线和诊断", 在"功能"菜单下可以分配当前从站的 IP 地址及设配名 称。单击"分配 IP 地址",先填写"子网掩码",再填写"IP 地址",单击最下方的"分配 IP 地址", 如下图所示。

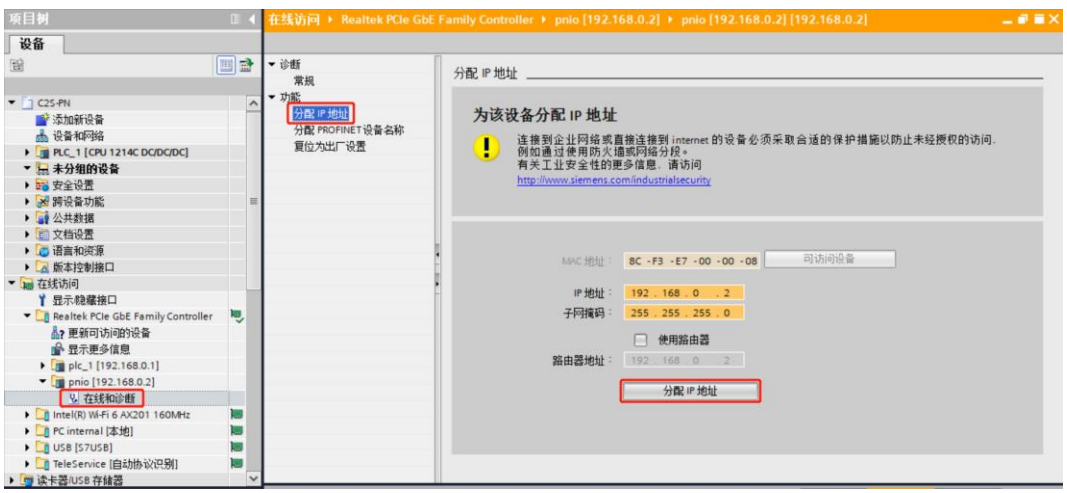

d. 单击"分配 PROFINET 设备名称",填写"PROFINET 设备名称",单击"分配名称",如下图所示。

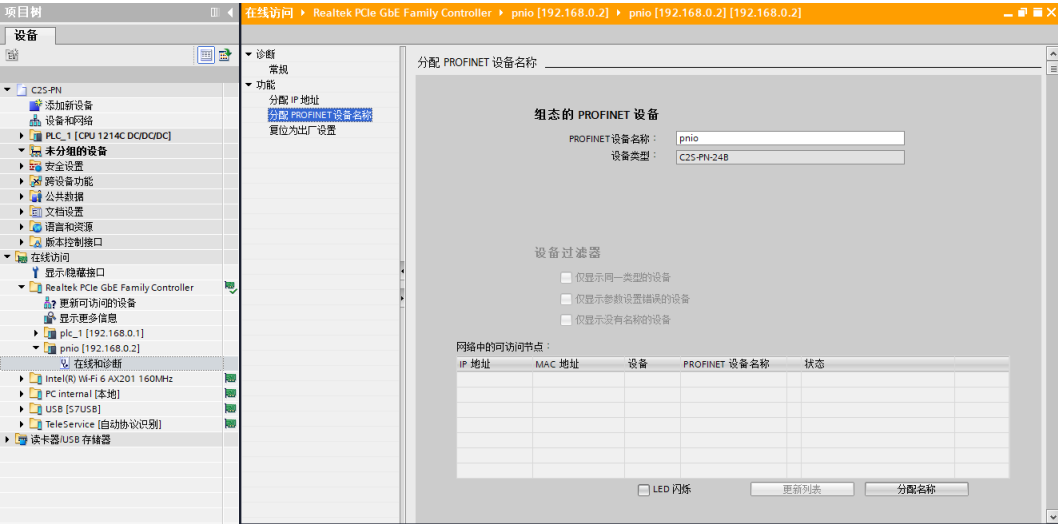

#### **5、添加 GSD 配置文件**

- a. 菜单栏中, 选择"选项 -> 管理通用站描述文件(GSDML)(D)"。
- b. 单击"源路径"选择文件。
- c. 查看要添加的 GSD 文件的状态是否为"尚未安装",未安装单击"安装"按钮, 若已安装, 单击"取 消", 跳过安装步骤。

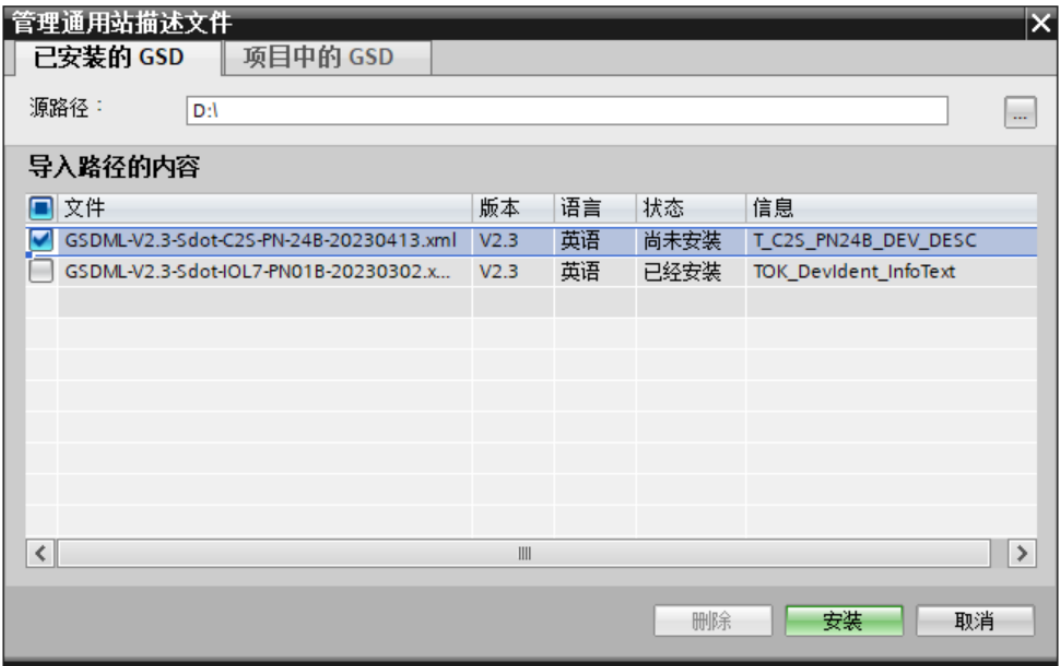

#### **6、添加从站设备**

- a. 双击左侧导航树"设备和网络"。
- b. 单击右侧"硬件目录"竖排按钮,目录显示如下图所示。

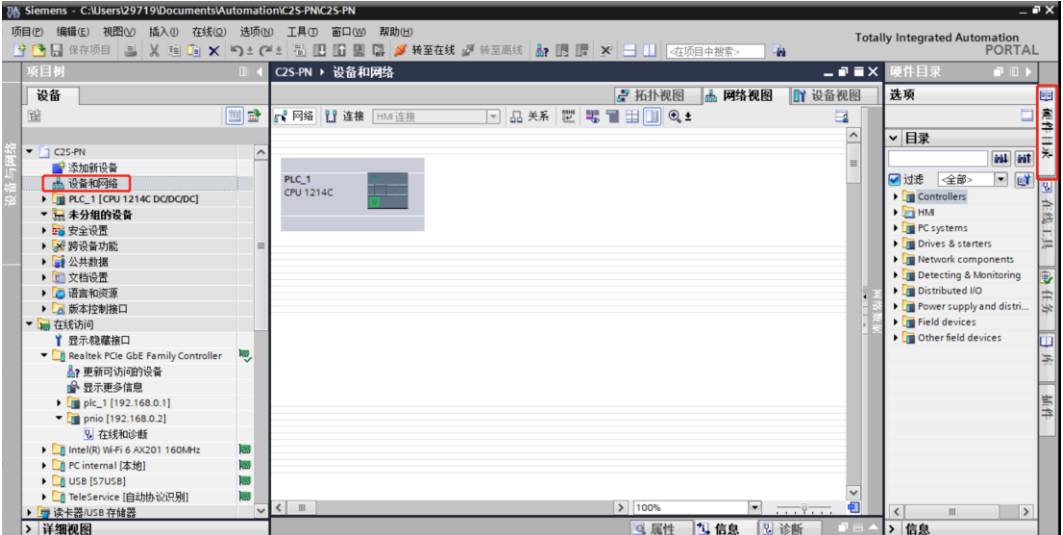

c. 在硬件目录下找到"C2S-PN-24B"模块,拖动或双击"C2S-PN-24B"至"网络视图",如下图所示。 如连接多个模块可在右侧"硬件目录"下,根据实际拓扑依次添加模块。

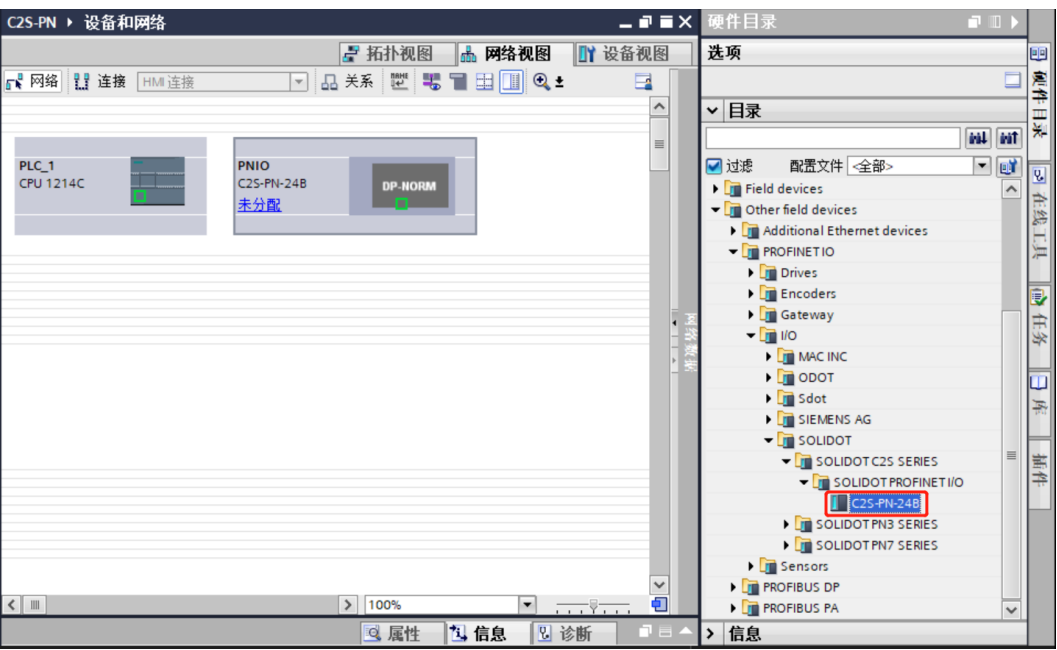

d. 单击从站设备上的"未分配(蓝色字体)",选择"PLC\_1.PROFINET 接口\_1",如下图所示。

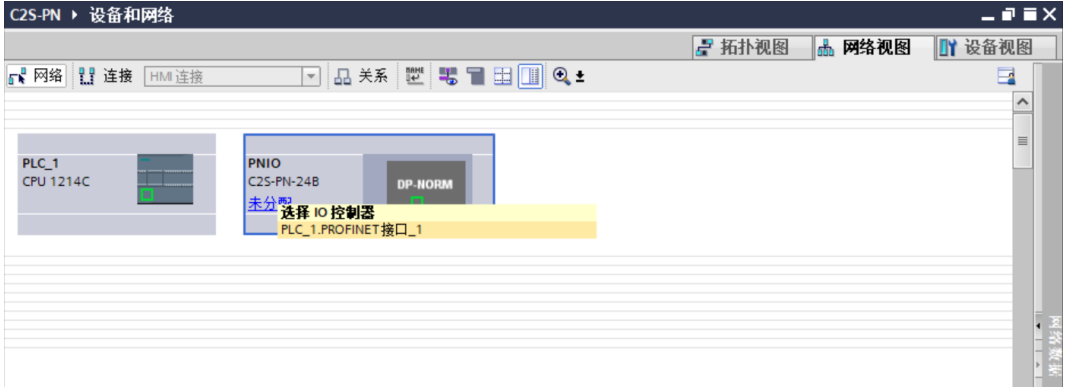

e. 连接完成后,如下图所示。

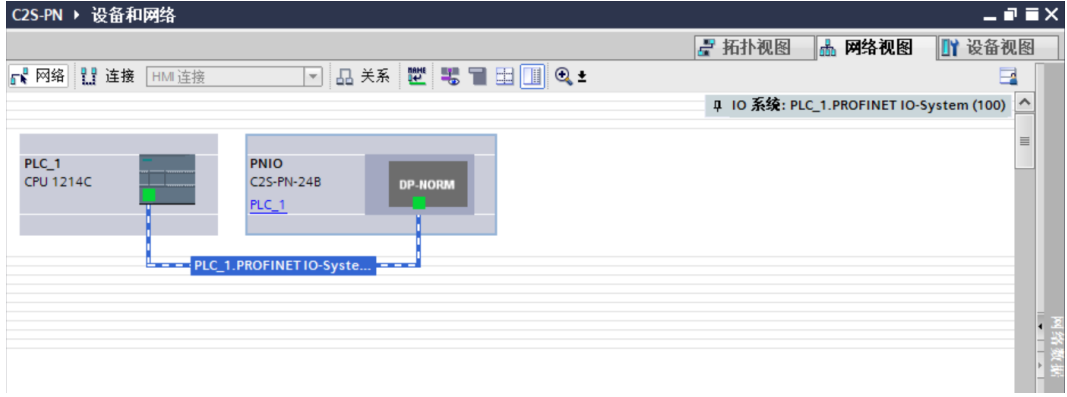

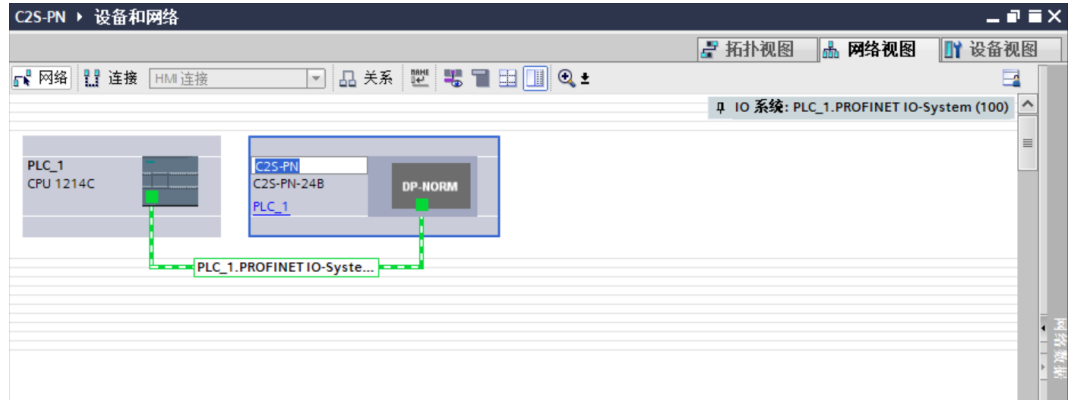

g. 单击"设备视图"进入设备概览,可以看到拓扑组态信息,包括系统自动分配的 I/O 地址, I/O 地址可以 自行更改,如下图所示。

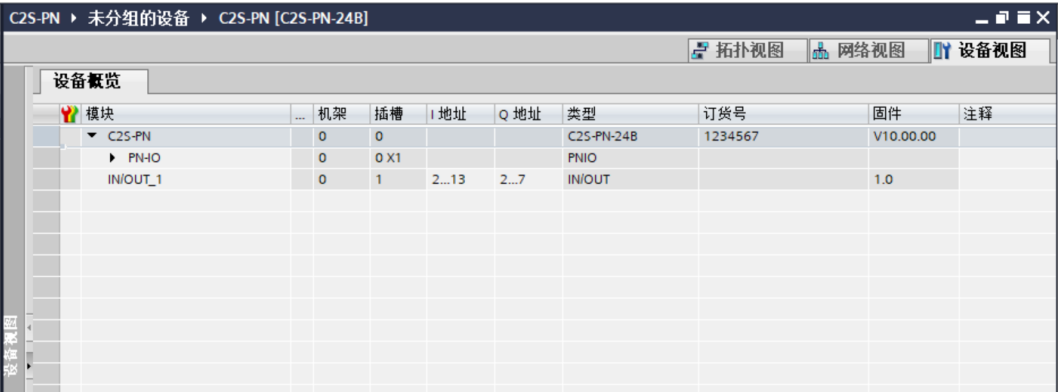

### **7、分配设备名称**

a. 切换到"网络视图", 右击 PLC 和 C2S-PN-24B 的连接线, 选择"分配设备名称", 如下图所示。

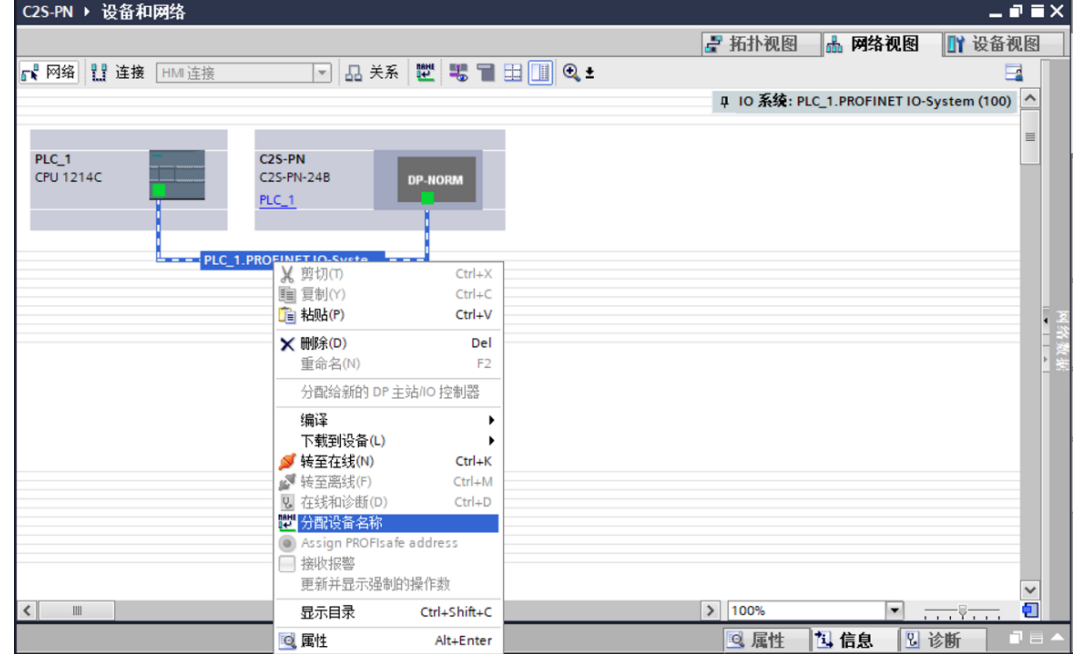

b. 弹出"分配 PROFINET 设备名称"窗口,如下图所示。

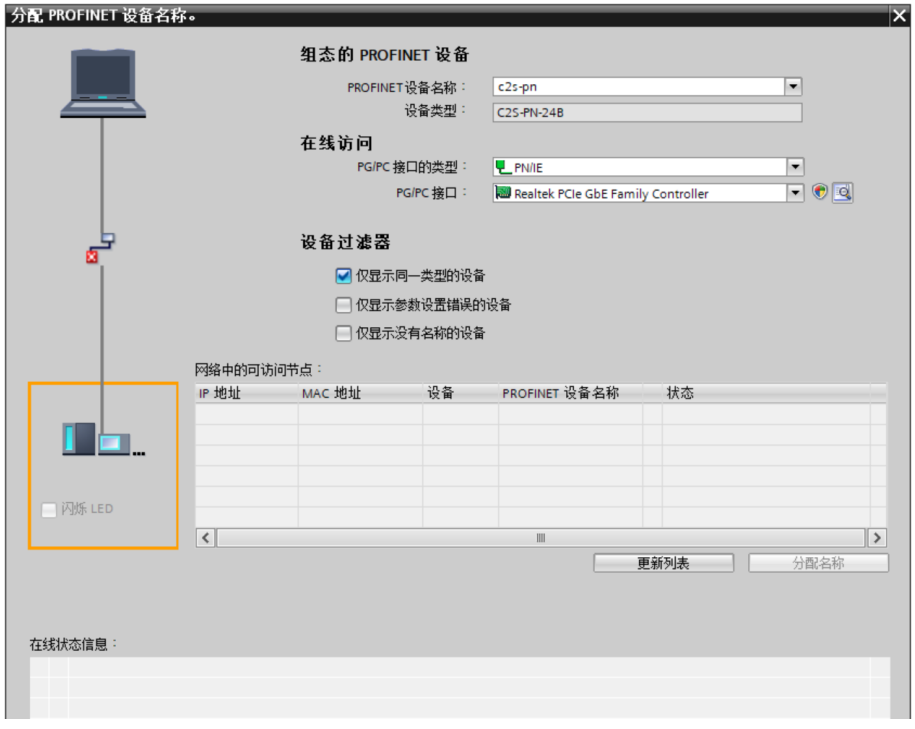

查看模块丝印上的 MAC 地址是否与所分配设备名称的 MAC 地址相同。

- ◆ PROFINET 设备名称: "分配 PROFINET 设备名称"中设置的名称。
- ◆ PG/PC 接口的类型: PN/IE。
- ◆ PG/PC 接口: 实际使用的网络适配器。

c. 依次选择从站设备,单击"更新列表",单击"分配名称"。查看"网络中的可访问节点"中,节点的状 态是否为"确定",如下图所示。

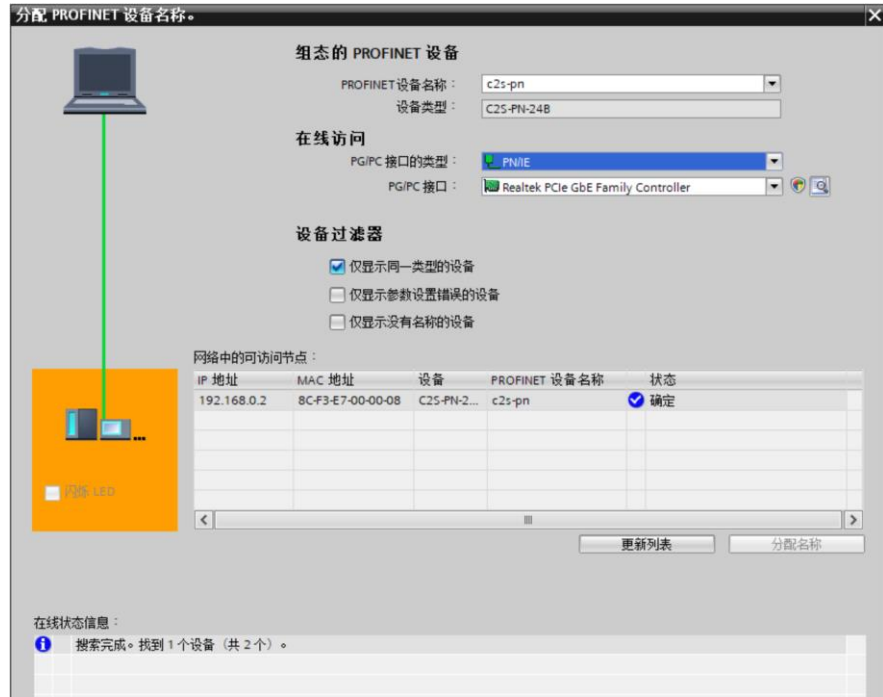

d. 单击"关闭"。

#### **8、下载组态结构**

- a. 在"网络视图"中,选中 PLC。
- b. 单击菜单栏中的  $\overline{11}$  按钮, 将当前组态下载到 PLC 中。
- c. 在弹出的"扩展下载到设备"界面,配置如下图所示。

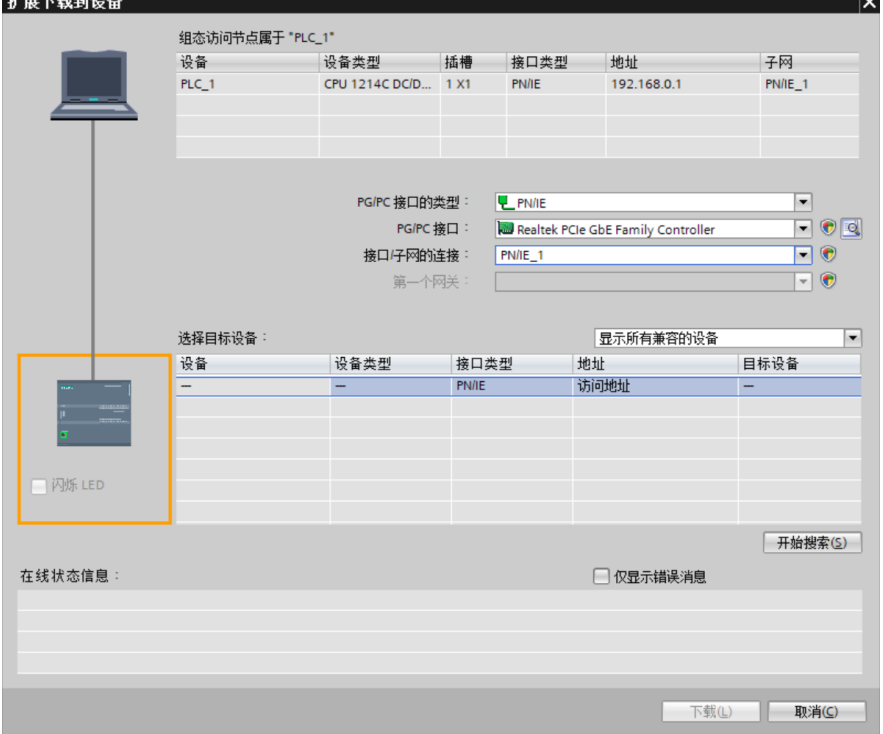

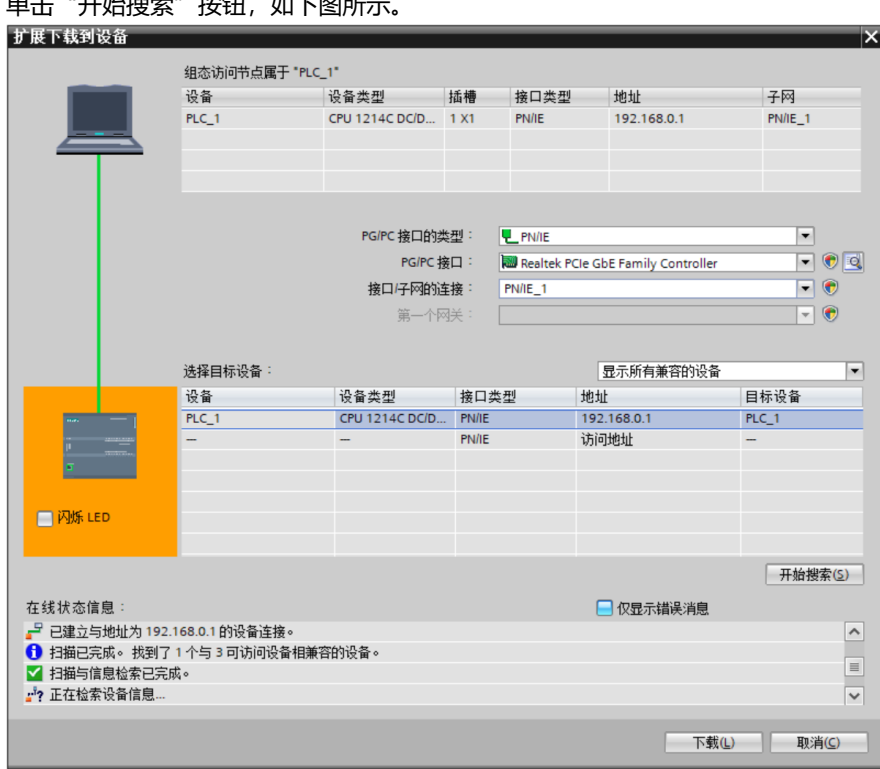

d. 单击"开始搜索"按钮,如下图所示。

- e. 单击"下载"。
- f. 选择"在不同步的情况下继续",如下图所示。

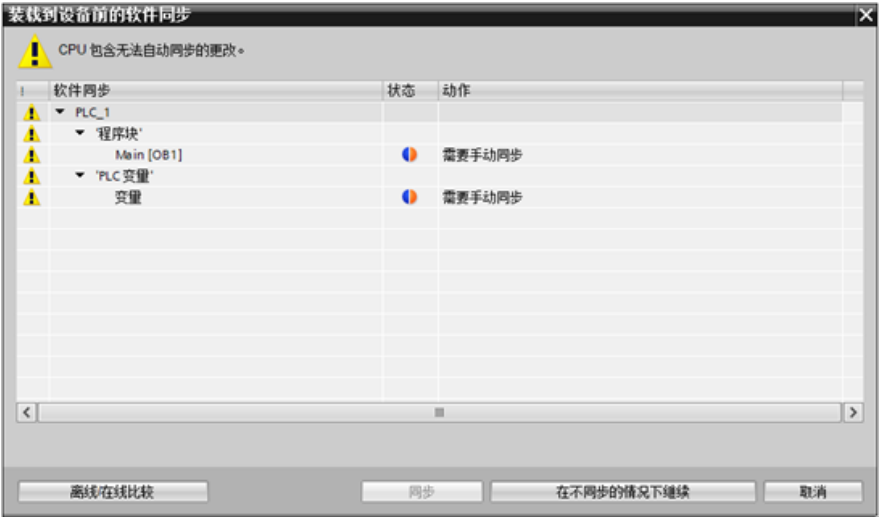

g. 选择"全部停止"。

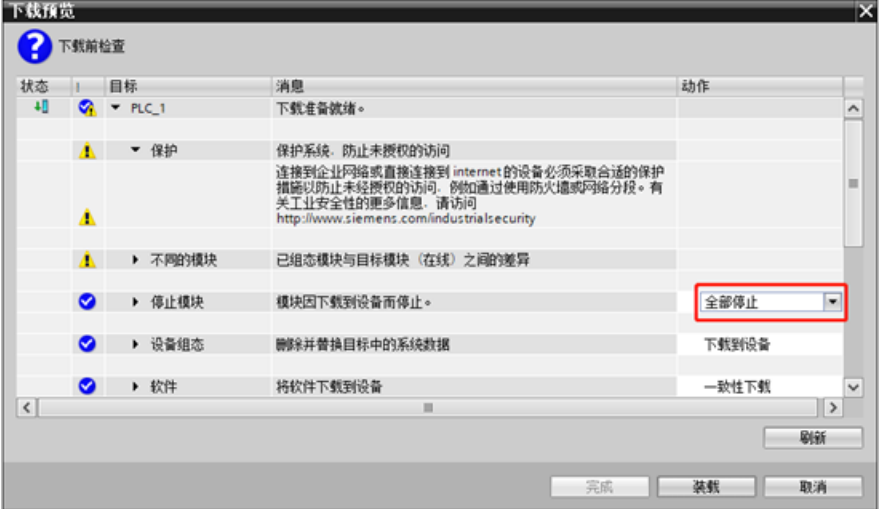

- h. 单击"装载"。
- i. 单击"完成"。
- j. 将设备重新上电。

# **9、通讯连接**

a. 单击 B 按钮, 之后单击"转至在线"按钮, 图标均为绿色即连接成功, 如下图所示。

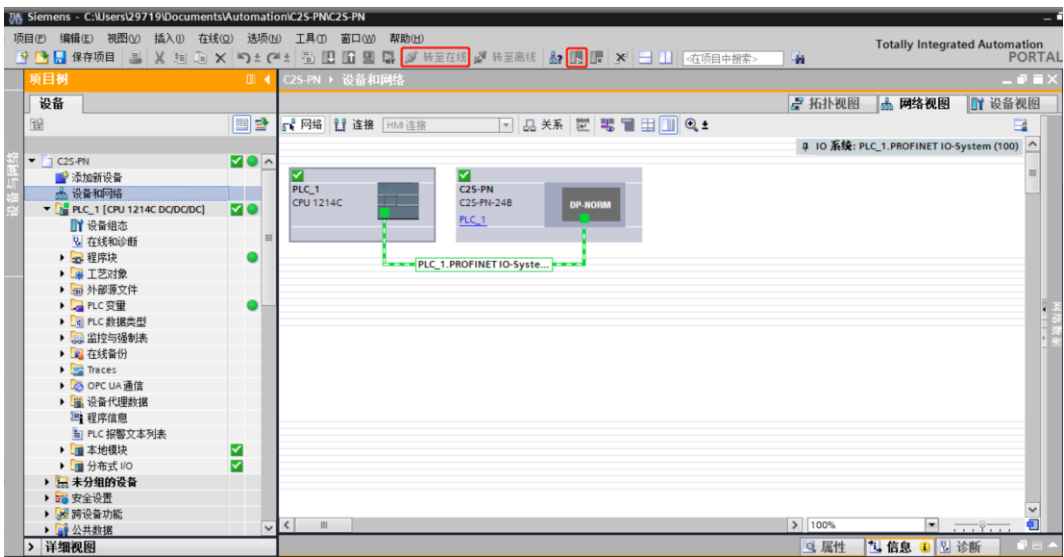

#### <span id="page-31-0"></span>**10、 参数设置**

a. 打开"网络视图", 在离线状态下, 右击模块视图图标部分, 单击"属性", 如下图所示。

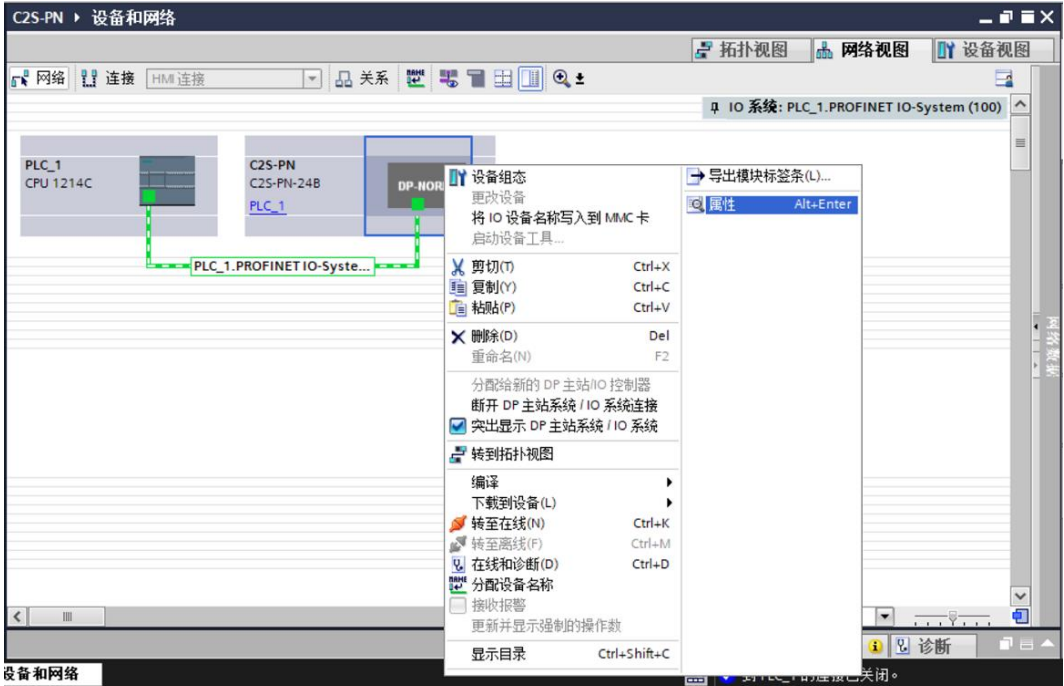

b. 在属性页面,单击"模块参数", 如下图所示。参数可以根据实际使用需要进行配置, 配置完成后, 重新 下载程序至 PLC 中, PLC 与模块需要重新上电。

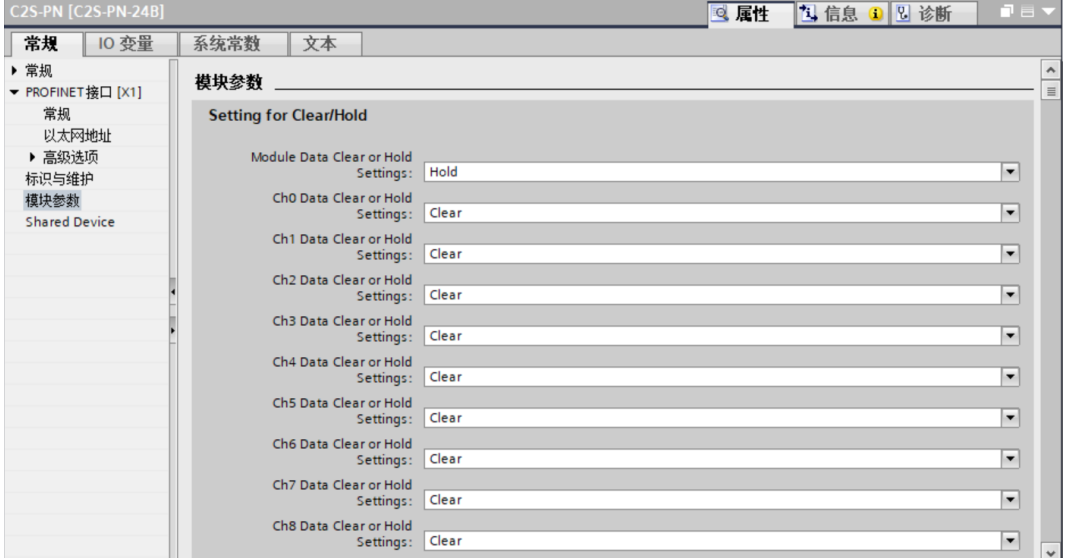

c. 输出信号清空/保持参数功能,模块整体清空保持功能 Module Data Clear or Hold Settings, 可以选择 Clear、Hold 或 Clear\_Hold\_By\_Channel,如下图所示。

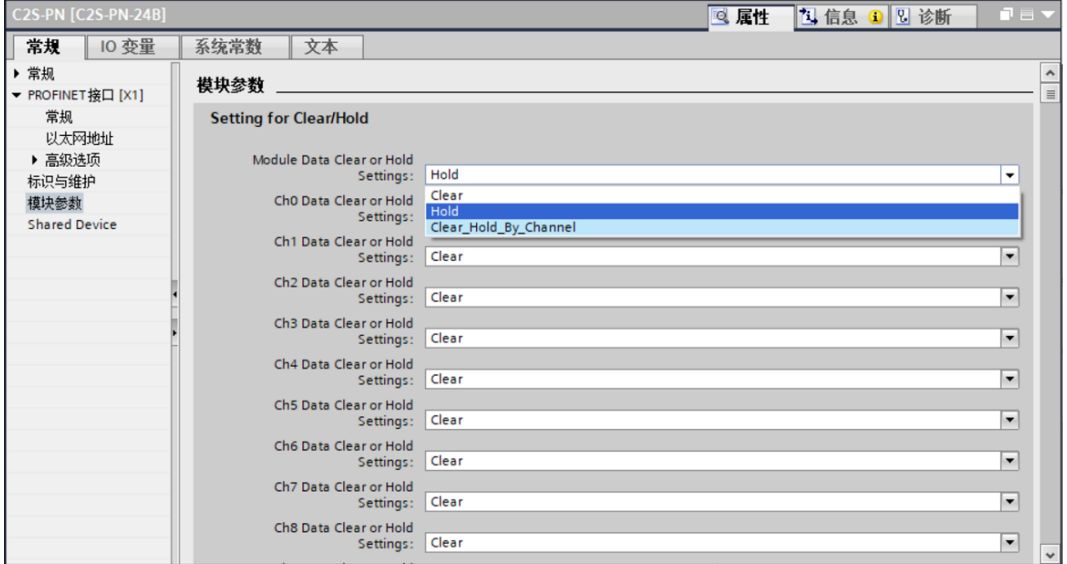

d. 输出信号清空/保持参数功能, 模块单通道清空保持功能 Chx Data Clear or Hold Settings。单通道设置 生效的前提是将整体功能 Module Data Clear or Hold Settings 设置为 Clear\_Hold\_By\_Channel,之后 设置每个通道的功能,可以选择 Clear 或 Hold, 如下图所示。

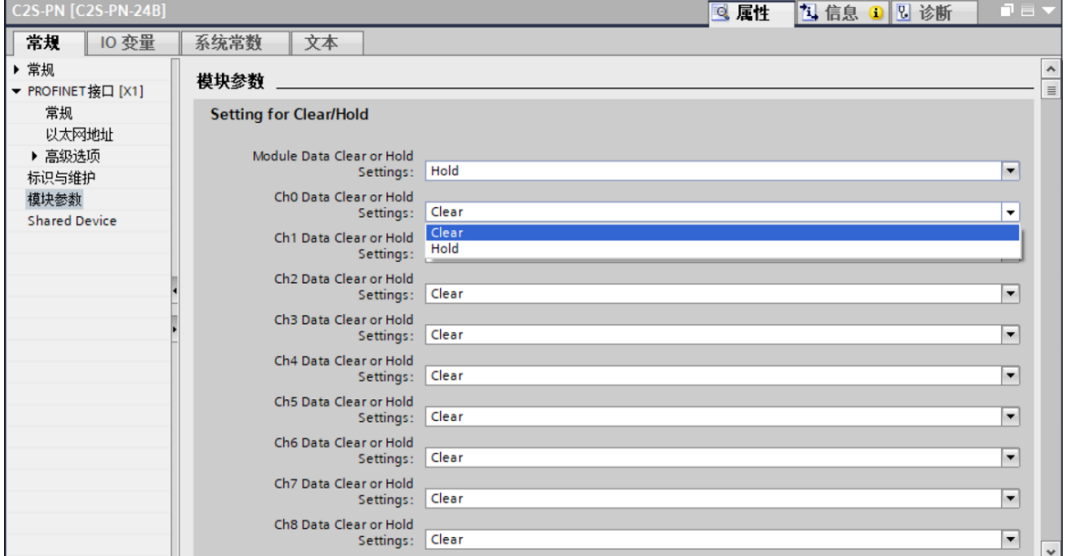

#### **11、 功能验证**

a. 展开左侧的项目导航, 选择"监控与强制表", 如下图所示。

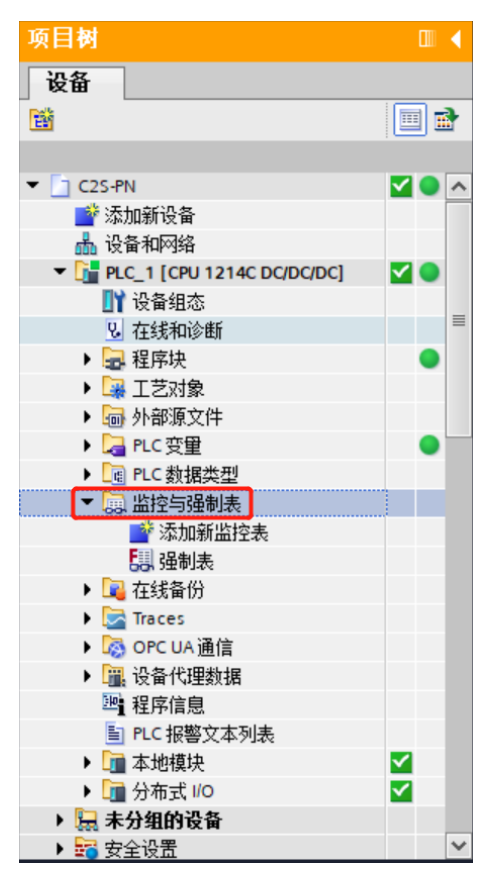

b. 双击"添加新监控表",系统新增监控表,如下图所示。

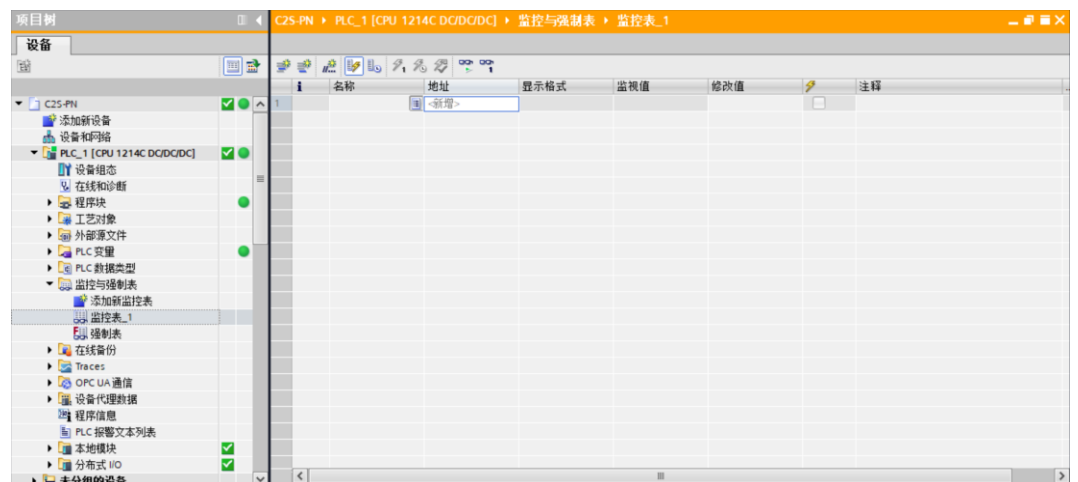

c. 打开"设备视图",查看设备概览中模块 C2S-PN-24B 的通道 Q 地址(输出信号的通道地址)和 I 地址 (输入信号的通道地址)。

例如查看到 C2S-PN-24B 模块的"Q 地址"为 2 到 7, "I 地址"为 2 到 13, 如下图所示。

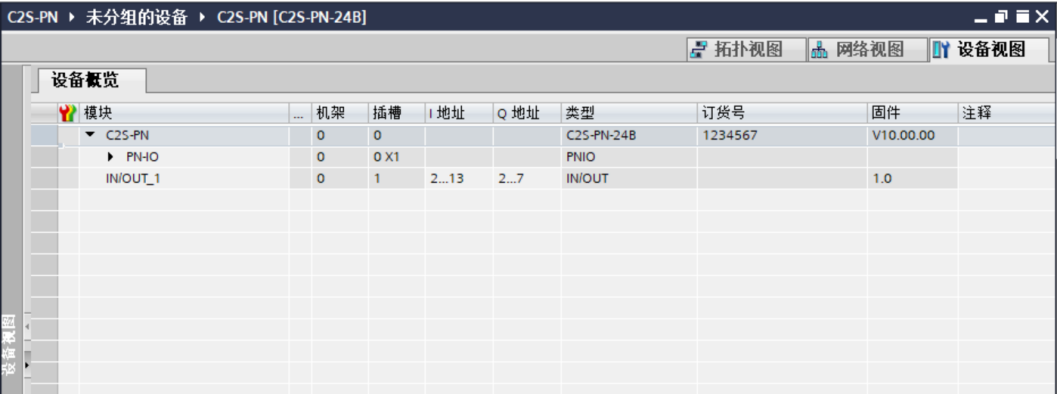

d. 在监控表的地址单元格填写输入输出通道地址,如写入"QB2"到"QB7", "IB2"到"IB13",按"回 车键",全部填写完毕后,单击 按钮,对数据进行监控,如下图所示。为方便查看,在注释单元格中 填写了每个地址对应的功能含义。

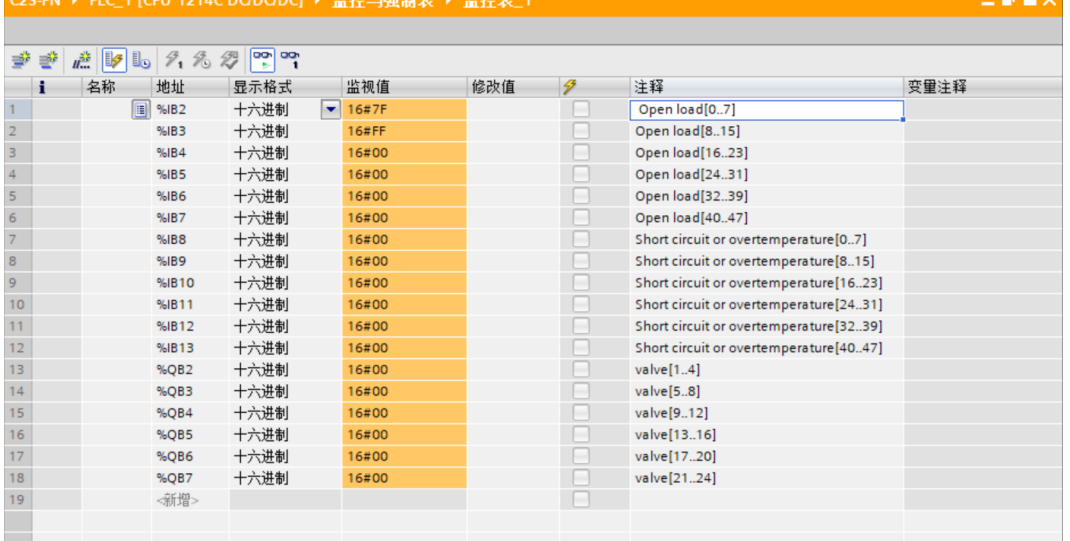

- ⚫ **开路诊断** Open load[0..7]、Open load[8..15]、Open load[16..23]、Open load[24..31]、Open load[32..39]、Open load[40..47], 48 个通道可独立诊断。
- ⚫ **短路/过温诊断** Short circuit or overtemperature[0..7]、Short circuit or overtemperature[8..15]、Short circuit or overtemperature[16..23]、Short circuit or overtemperature[24..31]、Short circuit or overtemperature[32..39]、Short circuit or overtemperature[40..47], 48 个通道可独立诊断。
- **阀岛输出控制功能**, 24 位双控电磁阀, 按驱动芯片分组, 一共 6 组通道, valve[1..4]、 valve[5..8]、valve[9..12]、valve[13..16]、valve[17..20]、valve[21..24], 每组 8 个通道, 一共 48 个通道输出控制。

e. **开路诊断 Open load**, 在通道电磁阀线圈输出关闭(即为 0)时, 诊断值有效。

在 Open load[0..7]~Open load[40..47]对应的"监视值"处,可以查看阀岛整体每组通道对应的电磁阀 开路诊断值,一组通道电磁阀线圈均正常则为 **0**,任意电磁阀有开路则不为 **0**。

将 IB2~IB7 的显示格式切换为二进制,可以查看每个通道电磁阀的开路诊断值, 数值为 1 则阀开路, 数值 为 0 则正常, 如下图所示。

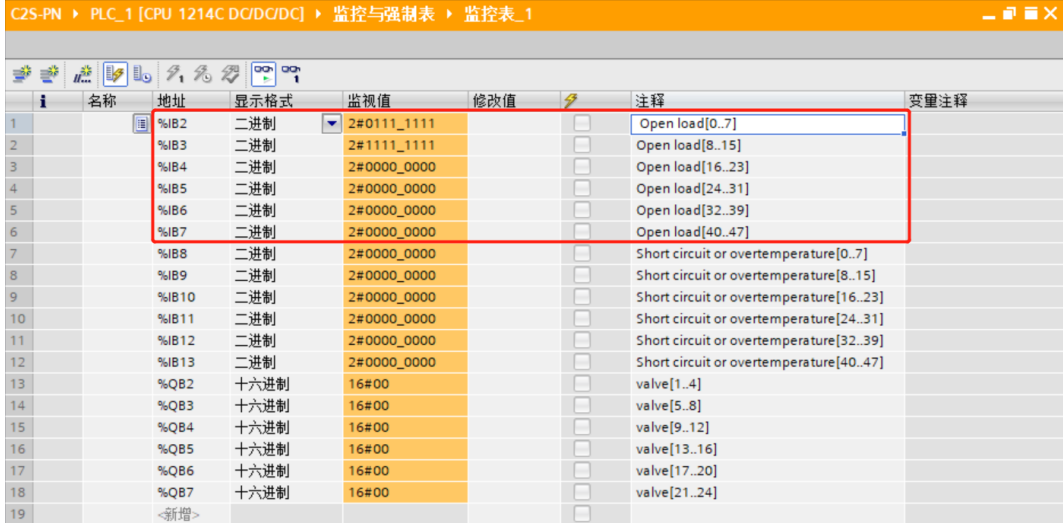

f. **短路/过温诊断 Short circuit or overtemperature**,在通道电磁阀线圈输出开启(即为 1)时,诊断值 有效。

在 Short circuit or overtemperature[0..7]~Short circuit or overtemperature[40..47]对应的"监视值" 处,可以查看阀岛整体每组通道对应的电磁阀短路/过温诊断值,有电磁阀出现短路/过温则不为 **0**,未出现 短路/过温则为 **0**。

将 IB8~IB13 的显示格式切换为二进制,可以查看每个通道电磁阀的短路/过温诊断值,数值为 **1** 则电磁阀 出现短路/过温,数值为 **0** 则未出现短路/过温,如下图所示。

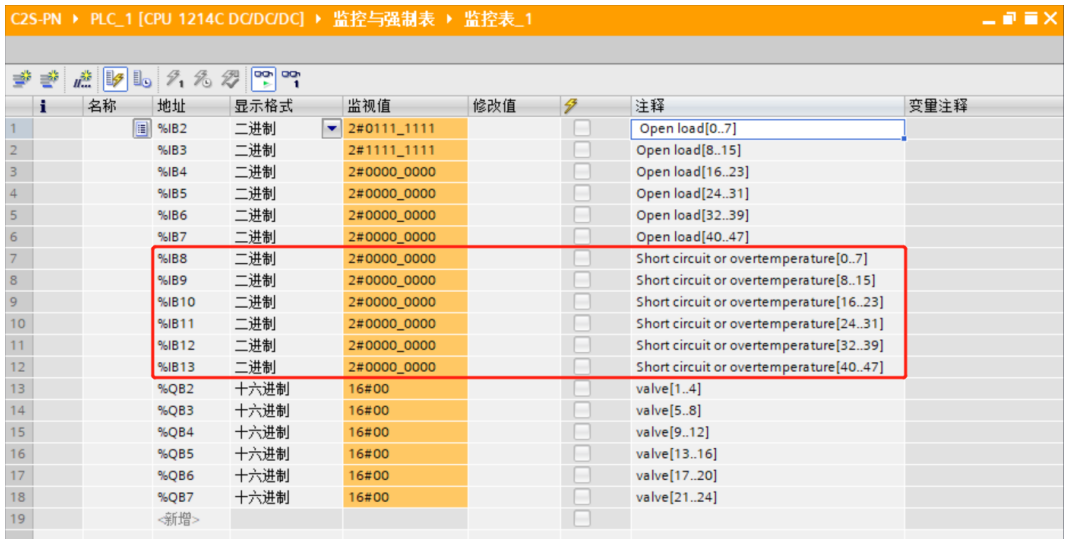

g. **通道输出控制**, 如果要让阀岛的任意一组电磁阀线圈输出开启, 以第一组通道为例, 可以在 QB2 的"修改 值"单元格输入"FF",单击 1技钮写入,即可开启第一组电磁阀线圈通道,其他通道开启输出方法— 致,如下图所示。

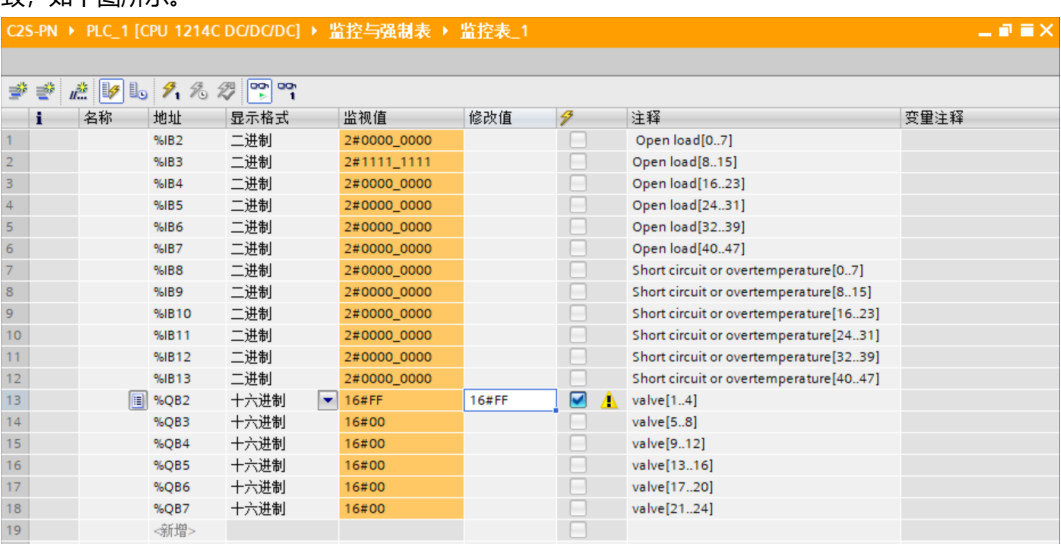

# <span id="page-37-0"></span>7.4.2在 STEP 7-MicroWIN SMART 软件环境下的应用

- **1、准备工作**
	- ⚫ **硬件环境**
		- ➢ **阀岛型号 C2S-PN-24B**
		- ➢ **计算机一台,预装 STEP 7-MicroWIN SMART V2.6 软件**
		- ➢ **阀岛专用屏蔽电缆**
		- ➢ **西门子 PLC 一台,本说明以西门子 S7-200 SMART 为例**
		- ➢ **开关电源一台**
		- ➢ **设备配置文件** 配置文件获取地址: <https://www.solidotech.com/documents/configfile>
	- ⚫ **硬件组态及接线** 请按照"<u>5 安装</u>""6 [接线"](#page-11-0)要求操作

#### **2、添加 PLC**

- a. 打开 STEP 7-MicroWIN SMART 软件。
- b. 双击左侧导航树  $\blacksquare$  CPU ST30 按钮, 弹出"系统块"窗口, 选择 PLC 对应的 CPU 型号, 单击"确定"按 钮,如下图所示。

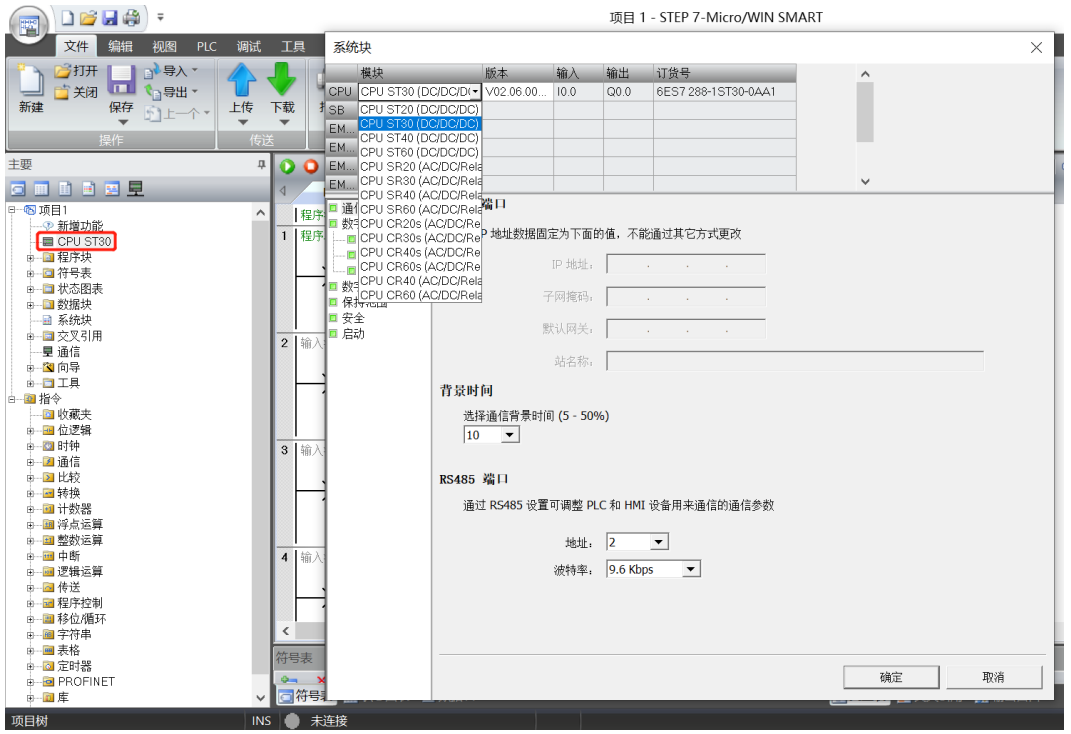

c. 单击左侧导航树 道信 按钮,弹出"通信"窗口,切换通信接口为 PLC 实际使用的接口,单击"查找

CPU"按钮,查找到 PLC,如下图所示。

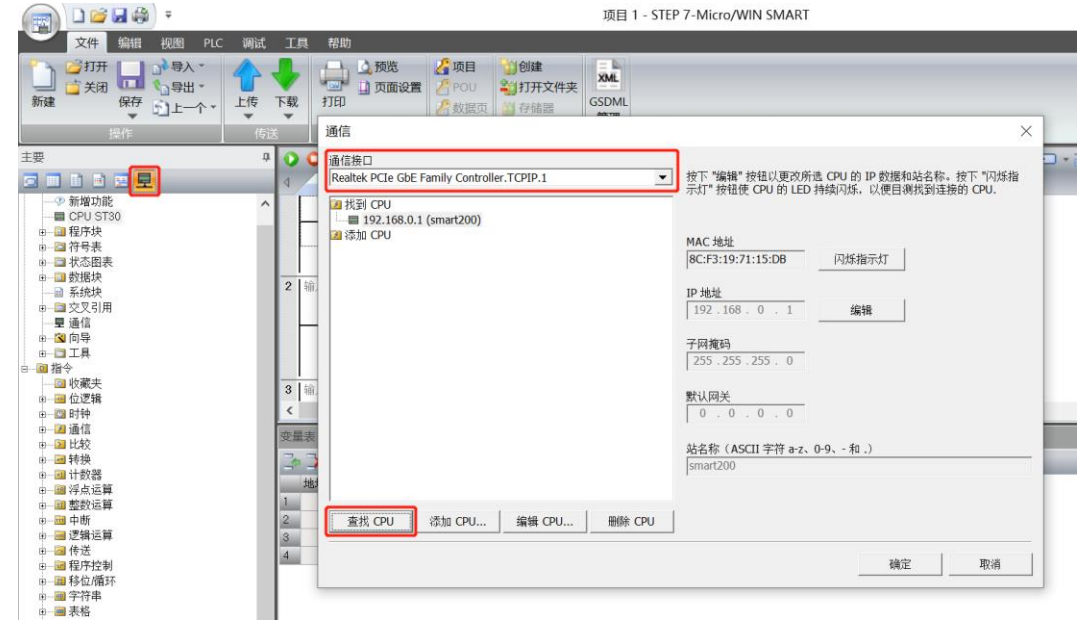

d. 单击通信窗口中的"编辑"按钮, 编辑按钮切换为设置按钮, IP 地址输入框点亮, 修改 IP 地址与电脑接口 的 IP 地址同网段, 修改完成后, 再次单击"设置"按钮, 设置完成后单击"确定"按钮, 如下图所示。 注意: 可以只修改电脑以太网接口的 IP 地址, 与 PLC 地址同网段即可。

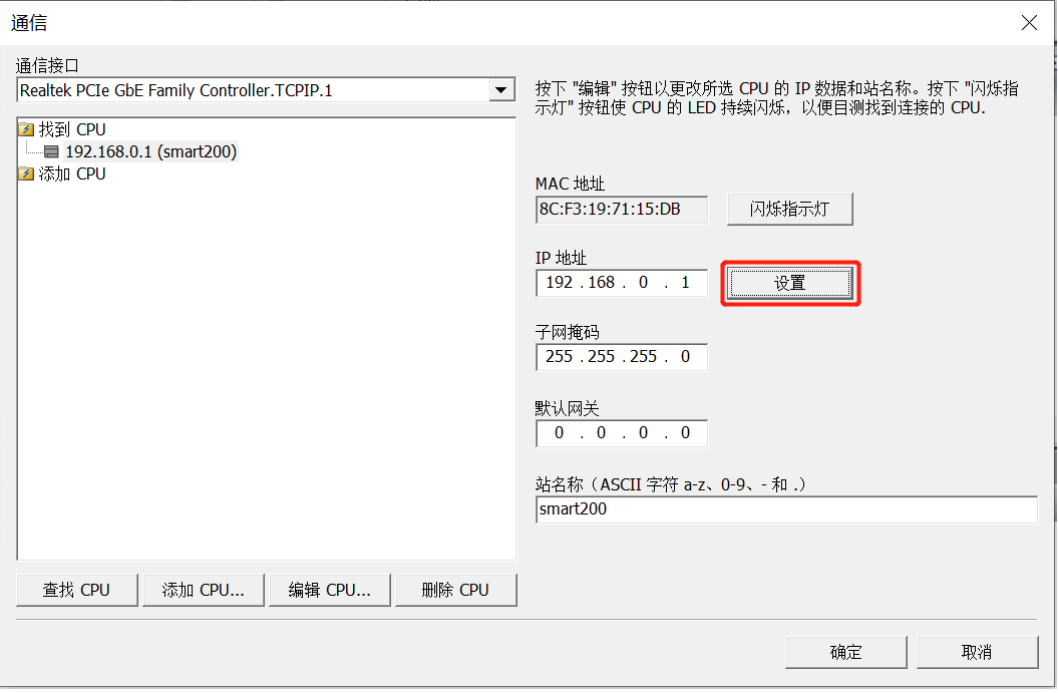

#### **3、导入 GSD 文件**

a. 单击菜单栏"文件 -> GSDML 管理",单击 GSDML 管理窗口中的"浏览"按钮,选择要导入的 GSDML 文件,单击"确认"按钮,如下图所示。

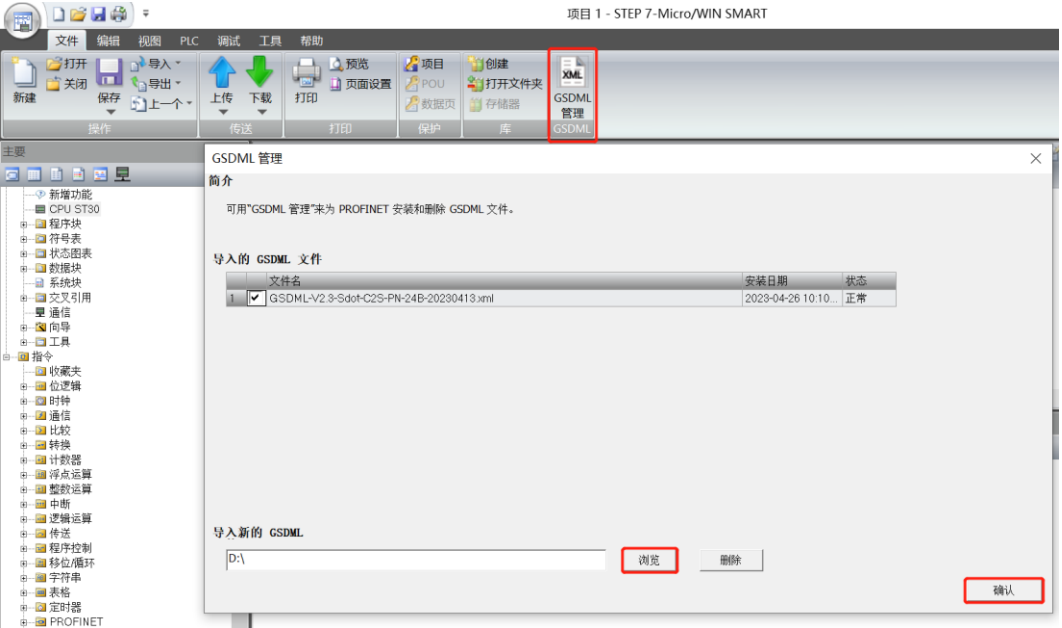

### **4、查找设备**

a. 单击菜单栏"工具 -> 查找 PROFINET 设备",弹出查找 PROFINET 设备窗口,切换通信接口为 PLC 实 际使用的接口,单击"查找设备",如下图所示。

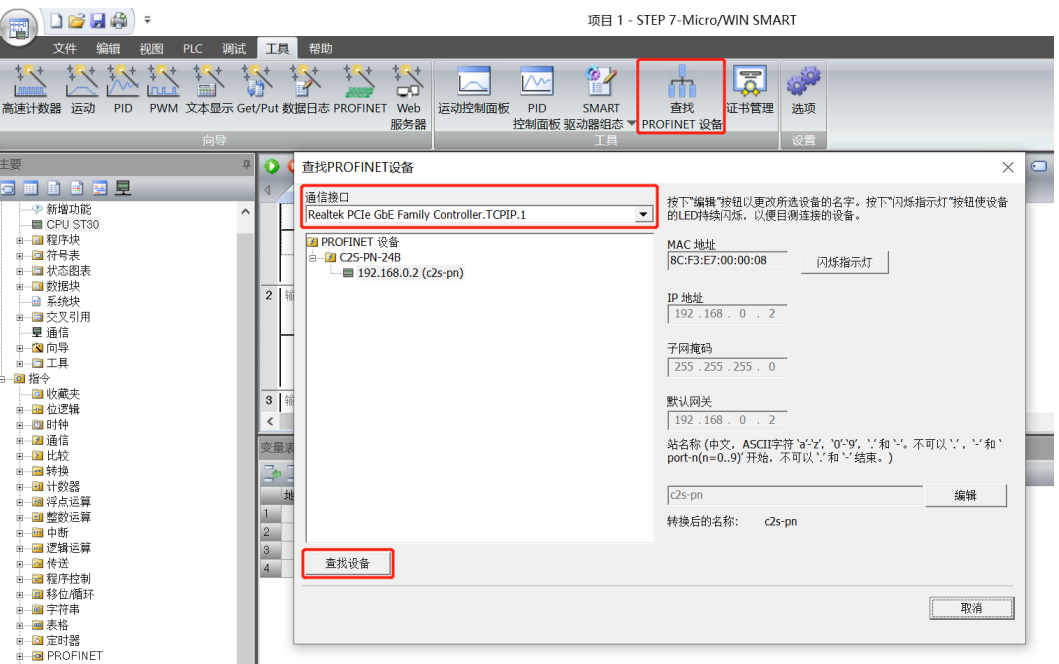

b. 单击"编辑"按钮可以编辑模块名称, 编辑完成后, 单击"设置"按钮, 如下图所示。

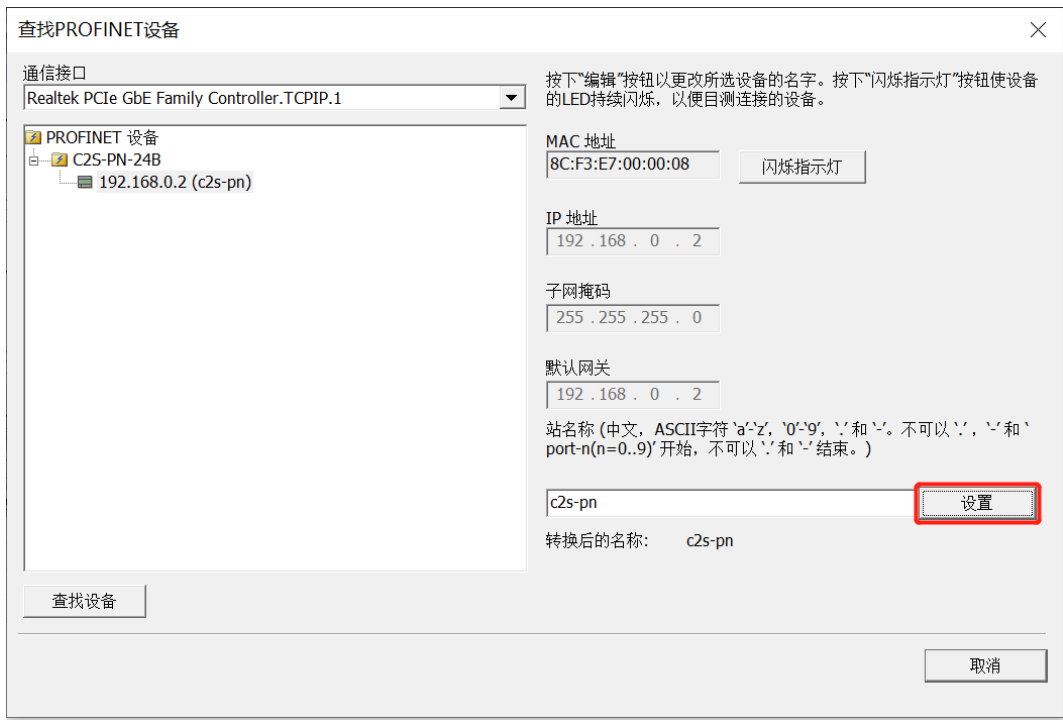

### **5、组态 PROFINET 网络**

a. 单击菜单栏"工具 -> PROFINET", 打开 PROFINET 配置向导, 如下图所示。

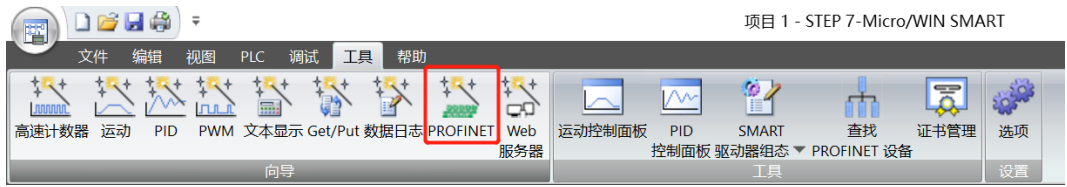

b. 在 PROFINET 配置向导页面, 选择 PLC 的角色为"控制器", 如下图所示。

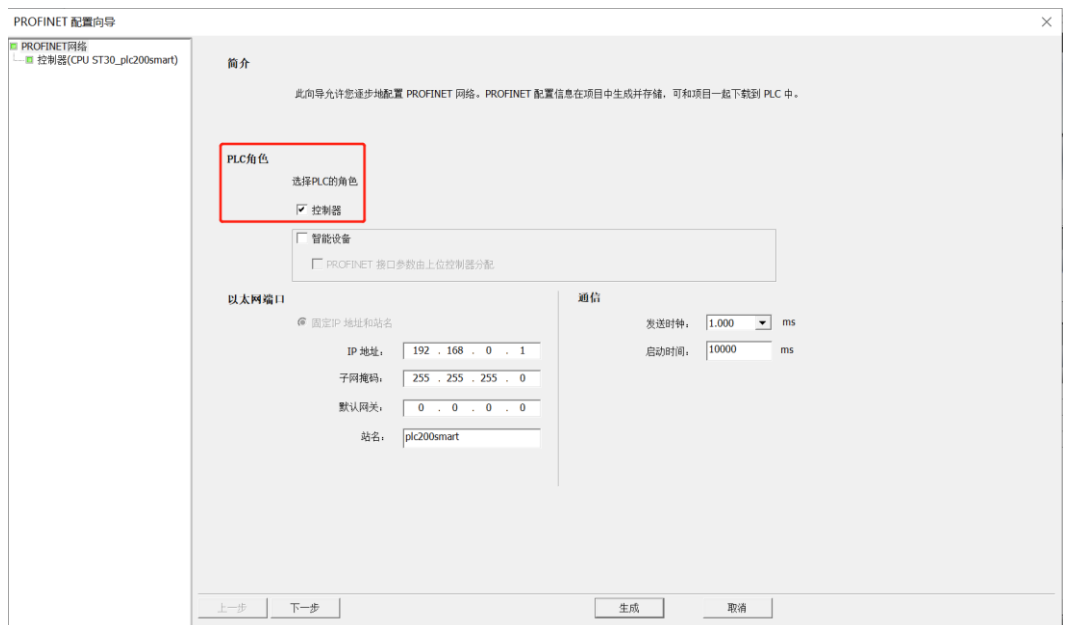

c. 单击"下一步",进入控制器配置页面,从右侧设备目录树中添加设备,选中 C2S-PN-24B,单击"添 加"按钮,如下图所示。

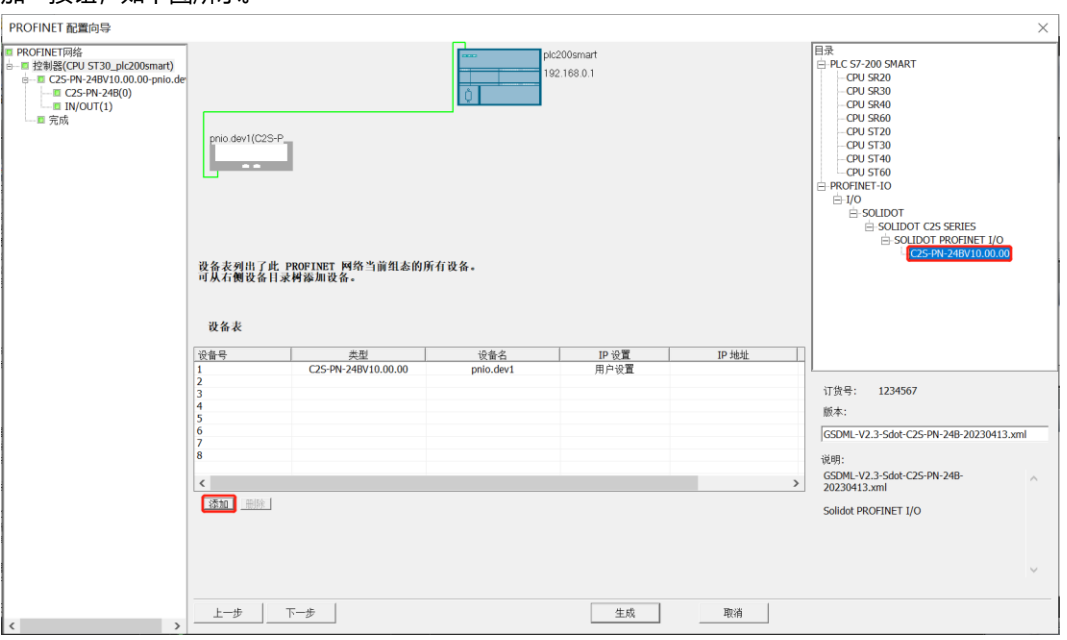

d. 双击设备名下方的输入框,输入设备名,需要与查找设备时设置的名称一致;双击 IP 地址下方的输入框, 输入 IP 地址, 输入完成后, 如下图所示。如组态中有其他模块, 可以以同样的方式添加和配置其他模块。

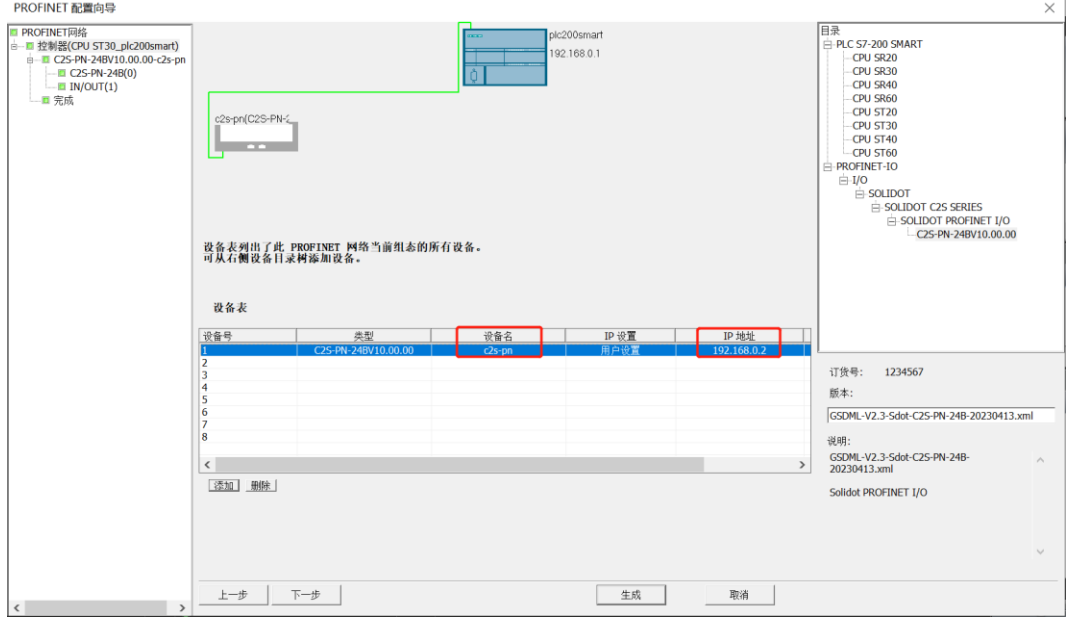

注意: 设备名称需与模块名称一致, IP 地址需设置与 PLC 在同一网段。

#### e. 单击"下一步"按钮, 可以看到模块的输入输出起始地址均为 128, 如下图所示。

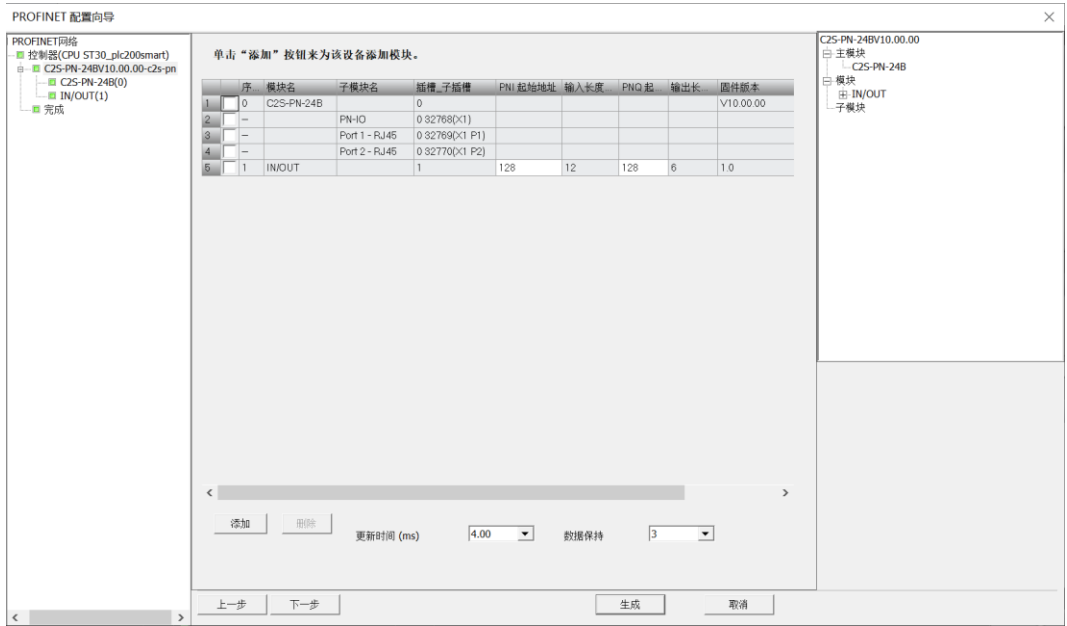

#### f. 单击"下一步"按钮,可以看到模块的配置参数页面,如下图所示。

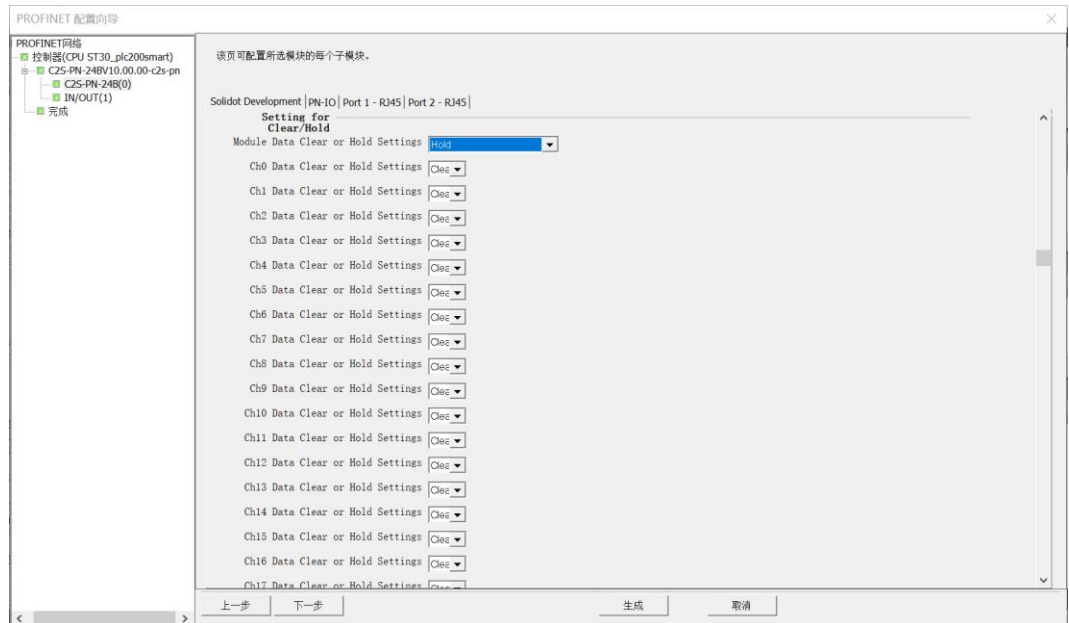

g. 输出信号清空/保持参数功能,模块整体清空保持功能 Module Data Clear or Hold Settings, 可以选择 Clear、Hold 或 Clear\_Hold\_By\_Channel,如下图所示。

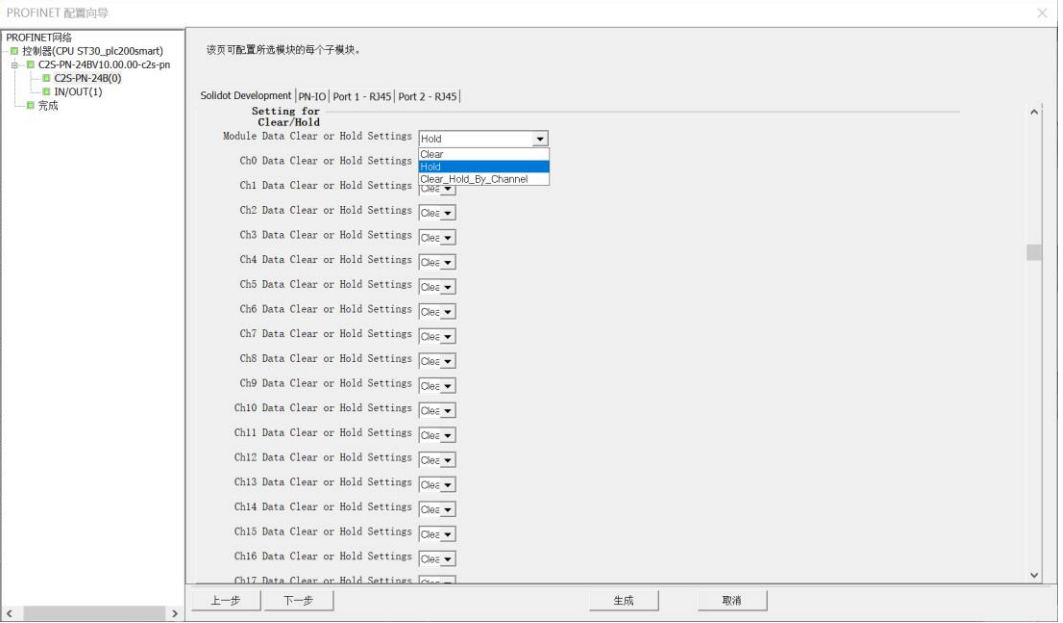

h. 输出信号清空/保持参数功能, 模块单通道清空保持功能 Chx Data Clear or Hold Settings。单通道设置 生效的前提是将整体功能 Module Data Clear or Hold Settings 设置为 Clear\_Hold\_By\_Channel,之后 设置每个通道的功能,可以选择 Clear 或 Hold, 如下图所示。

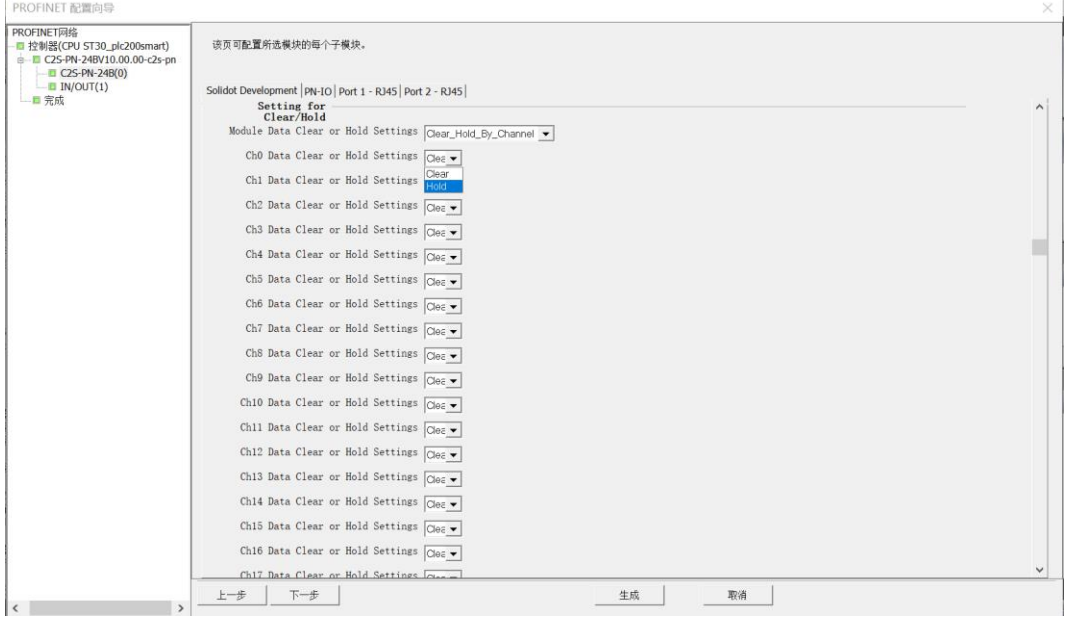

i. 单击"下一步"按钮,完成配置向导,单击"生成"按钮,网络组态完成,如下图所示。

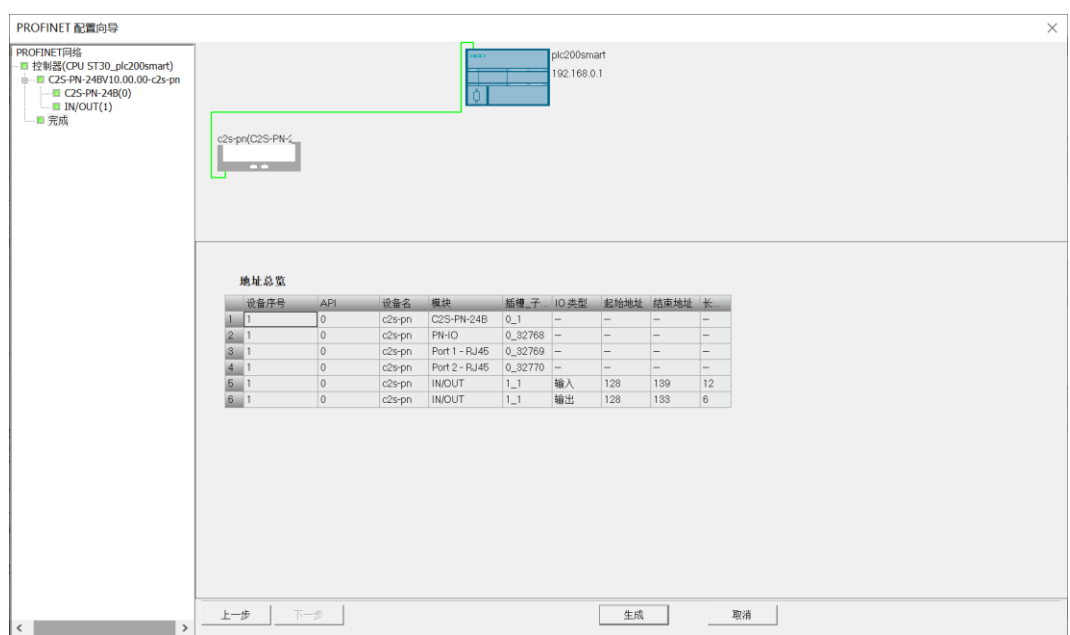

### **6、下载程序**

a. 单击菜单栏"文件 -> 下载"按钮,弹出下载窗口,单击"下载"按钮,如下图所示。项目 1 - STEP 7-Micro/WIN SMART **的**<br>第1打开文件夹  $\overline{\mathbf{x}}$ <sub>x</sub> APOU<br>A数据页 GSDML 当存储器 管理  $22$  $+$  $\Box$ o  $\rightarrow$ 下载  $\times$ Ç 将块下载到 CPU<br>选择要下载的块. 输出窗口  $\mathbf{x}$   $\mathbf{v}$ ● 单击 下载"开始 错误总计: H 4 ト H 組建 状态图表 块 选项 ■ 地址<br>1<br>2<br>3<br>5<br>5 符号 变量类型 ■■<br>■■数据块<br>■ 系统块 厂 从 RUN 切换到 STOP 时提示<br>厂 从 STOP 切换到 RUN 时提示 TEMP<br>TEMP □ 成功后关闭对话框 TEMP<br>TEMP 关闭 | | 下载 ●单击获取帮助和支持 T

b. 下载窗口提示下载已成功完成后,单击"关闭"按钮。

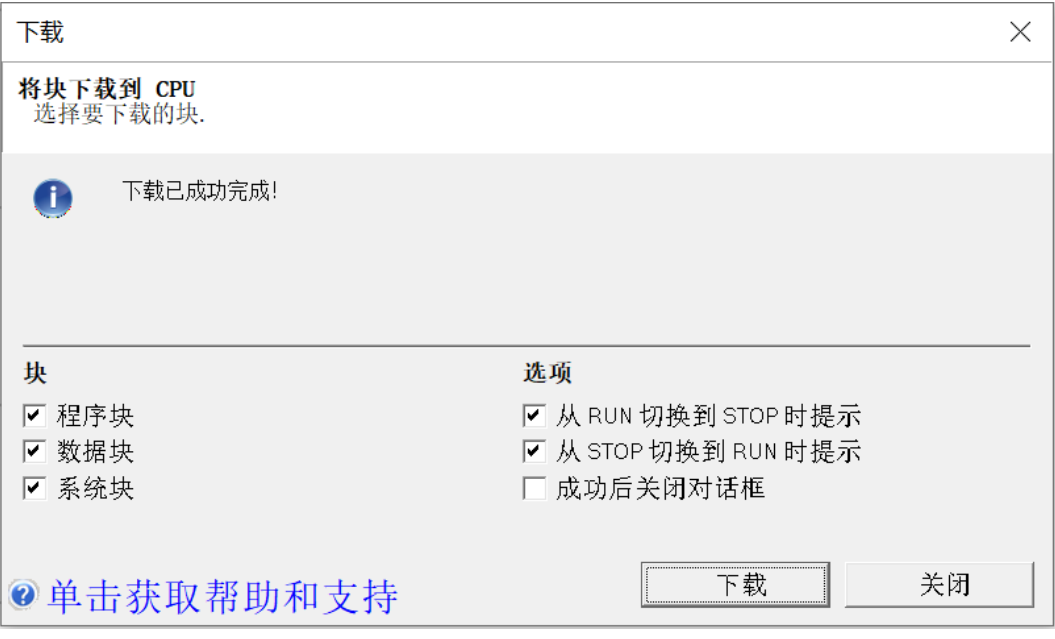

注:下载完成后,将模块重新上电处理。

# **7、功能验证**

a. 单击菜单栏"PLC -> RUN"按钮,弹出确认窗口,单击"是"确认,如下图所示。

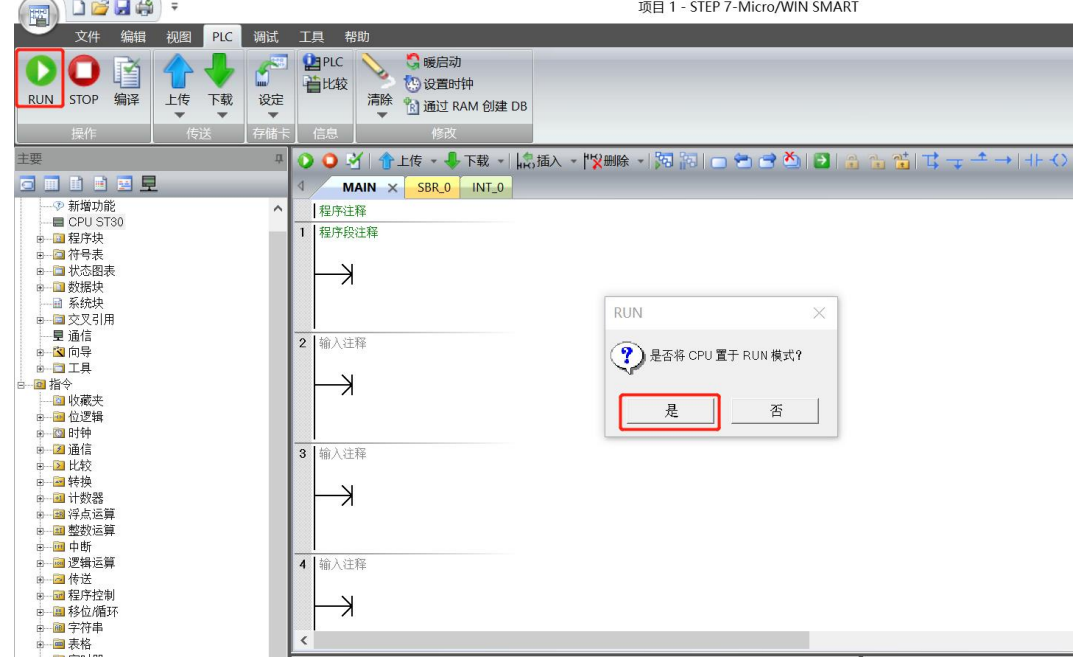

b. 单击左侧导航树"状态图表 -> 图表 1", 在图表 1 中输入对应通道地址及数据格式, 可以在这里对模块 进行强制输出和输入监视操作。

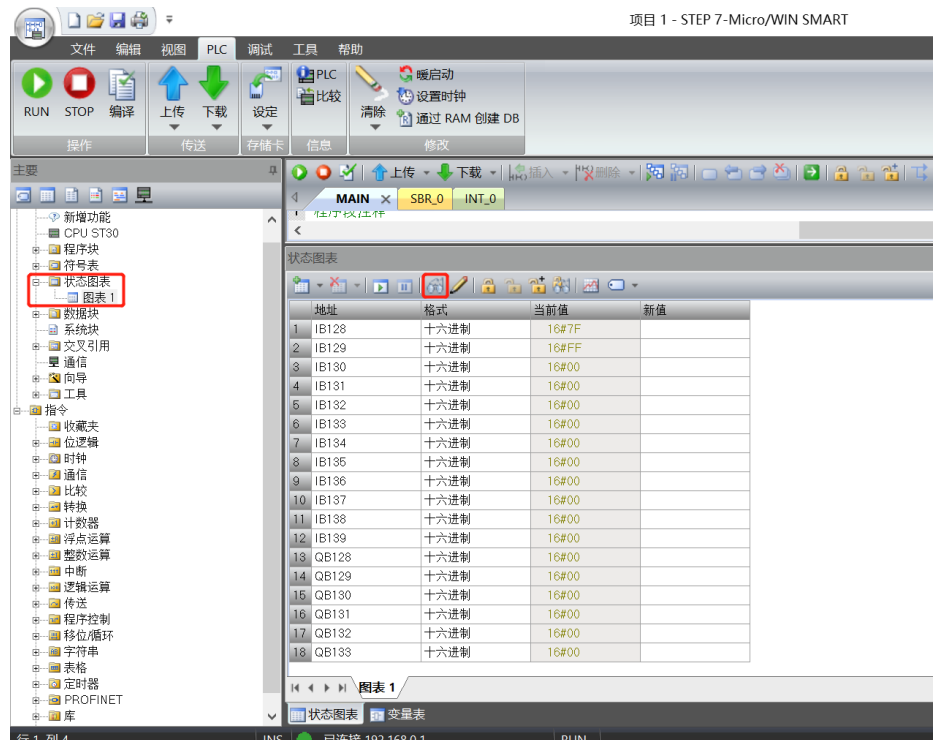

c. **开路诊断 Open load**, 在通道电磁阀线圈输出关闭(即为 0)时, 诊断值有效。

在 IB128~IB133 对应的"当前值"处, 可以查看阀岛整体每组通道对应的电磁阀开路诊断值, 一组通道电 磁阀线圈均正常则为 0, 任意电磁阀有开路则不为 0。

将 IB128~IB133 的显示格式切换为二进制,可以查看每个通道电磁阀的开路诊断值,数值为 **1** 则阀开路, 数值为 0 则正常, 如下图所示。

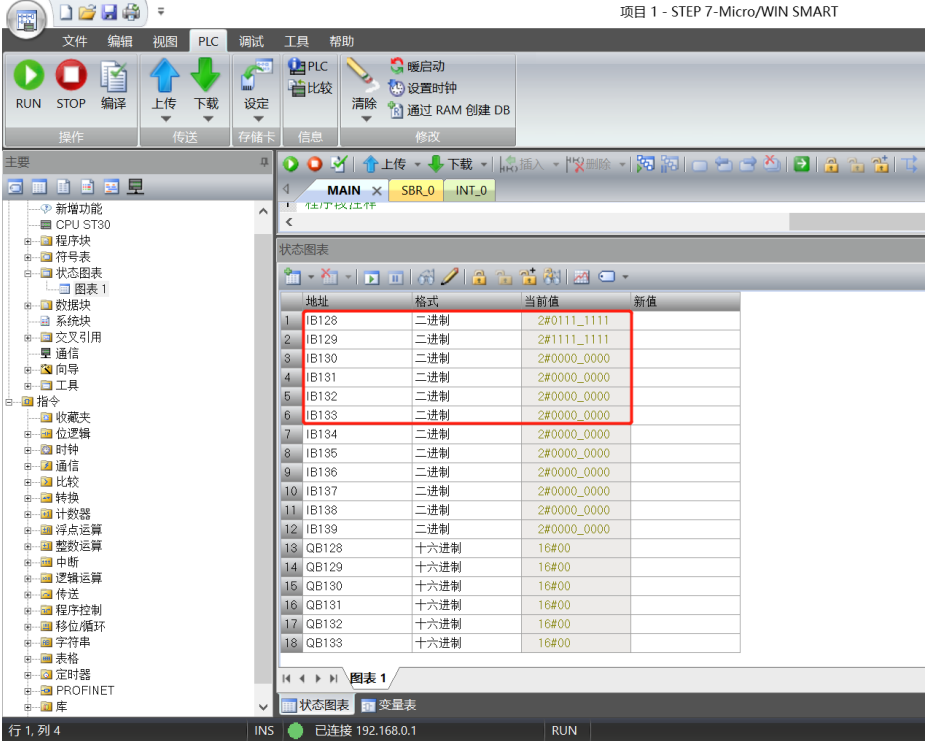

d. 短路/过温诊断 Short circuit or overtemperature, 在通道电磁阀线圈输出开启(即为 1)时, 诊断值 有效。在 IB134~IB139 对应的"当前值"处, 可以查看阀岛整体每组通道对应的电磁阀短路/过温诊断 值,有电磁阀出现短路/过温则不为 **0**,未出现短路/过温则为 **0**。

将 IB134~IB139 的显示格式切换为二进制,可以查看每个通道电磁阀的短路/过温诊断值,数值为 1 则电 磁阀出现短路/过温, 数值为 0 则未出现短路/过温, 如下图所示。

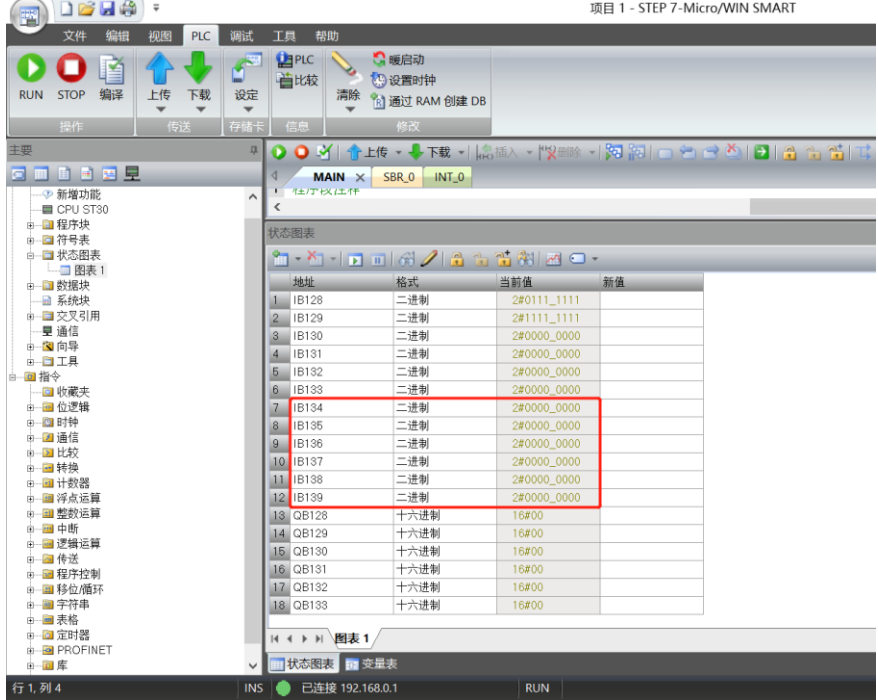

e. **通道输出控制**, 如果要让阀岛的任意一组电磁阀线圈输出开启, 以第一组通道为例, 可以在 QB128 的"新 值"单元格输入"16#FF",单击写入按钮,即可开启第一组电磁阀线圈通道,其他通道开启输出方法一 致,如下图所示。

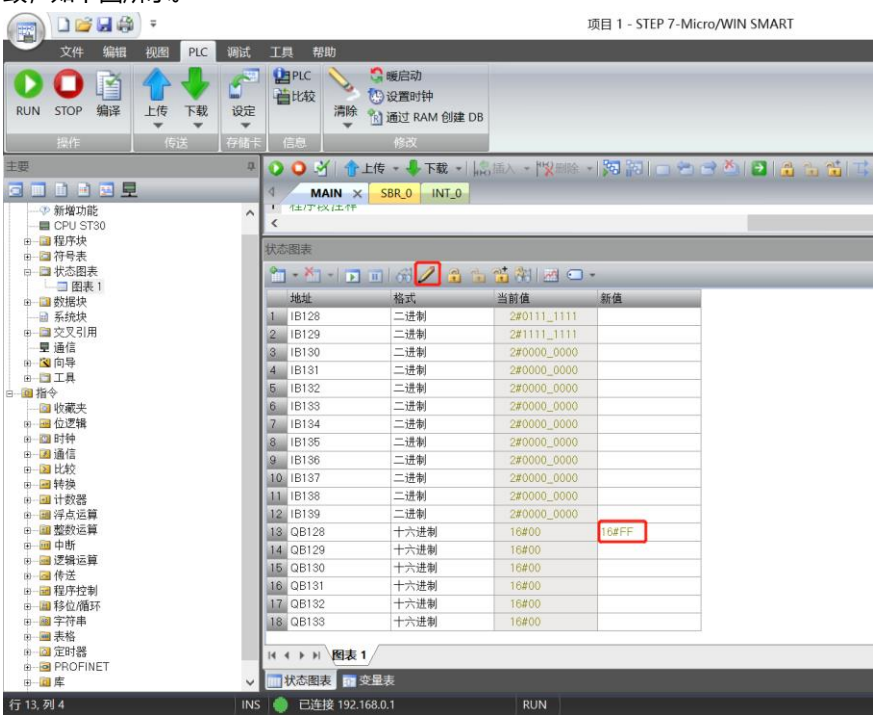

# 8 FAQ

# <span id="page-48-1"></span><span id="page-48-0"></span>8.1 更新可访问的设备时,查找不到设备

- 1. 确认博图软件正确安装。
- 2. 确认没有其他软件占用博图软件所使用的的网络适配器。
- 3. 确认网线、网卡、网口能够正常工作。
- 4. 确认 IP 地址或者 MAC 地址是否冲突。

# <span id="page-48-2"></span>8.2 下载组态时装载按钮为灰色

- 1. 确认 PLC 中没有强制值。
- 2. 确认 PLC 处于停止状态。